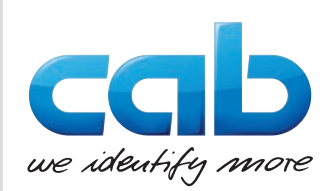

# **Serviceanleitung**

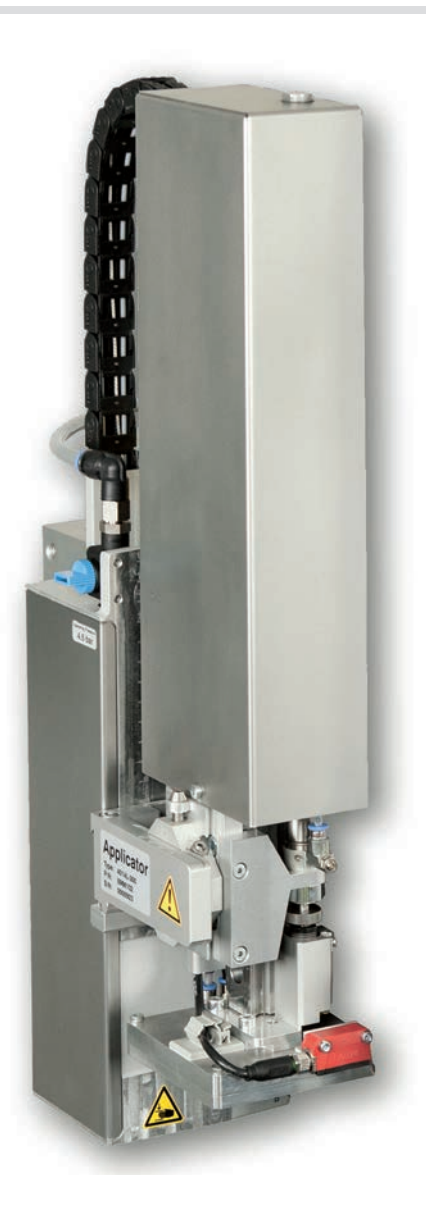

Hub-Blas-Applikator

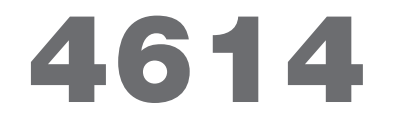

**MADE IN GERMANY**

# **2 2 Bedienungsanleitung für folgende Produkte**

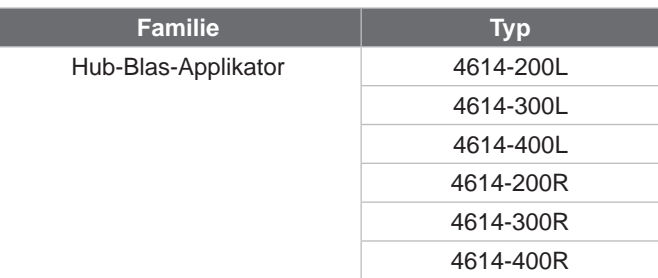

**Ausgabe:** 02/2023 - Art.-Nr. 9009625

### **Urheberrecht**

Diese Dokumentation sowie Übersetzungen hiervon sind Eigentum der cab Produkttechnik GmbH & Co KG.

Das Reproduzieren, Verarbeiten, Vervielfältigen oder Verbreiten im Ganzen oder in Teilen zu anderen Zwecken als der Verfolgung der ursprünglichen bestimmungsgemäßen Verwendung erfordert die vorherige schriftliche Genehmigung der cab.

### **Redaktion**

Bei Fragen oder Anregungen bitte an cab Produkttechnik GmbH & Co KG Adresse Deutschland wenden.

### **Aktualität**

Durch die ständige Weiterentwicklung der Geräte können Abweichungen zwischen der Dokumentation und dem Gerät auftreten. Die aktuelle Ausgabe ist zu finden unter www.cab.de.

### **Geschäftsbedingungen**

Lieferungen und Leistungen erfolgen zu den Allgemeinen Verkaufsbedingungen der cab.

Deutschland **cab Produkttechnik GmbH & Co KG** Karlsruhe Tel. +49 721 6626 0 *[www.cab.de](http://www.cab.de)*

Frankreich **cab Technologies S.à.r.l.** Niedermodern Tel. +33 388 722501 *[www.cab.de/fr](http://www.cab.de/fr)*

USA **cab Technology, Inc.** Chelmsford, MA Tel. +1 978 250 8321 *[www.cab.de/us](http://www.cab.de/us)*

Mexiko **cab Technology, Inc.** Juárez Tel. +52 656 682 4301 *[www.cab.de/es](http://www.cab.de/es)*

Taiwan **cab Technology Co., Ltd.** Taipeh Tel. +886 (02) 8227 3966 *[www.cab.de/tw](http://www.cab.de/tw)*

China **cab (Shanghai) Trading Co., Ltd. Shanghai** Tel. +86 (021) 6236 3161 *[www.cab.de/cn](http://www.cab.de/cn)*

Singapur **cab Singapore Pte. Ltd.** Singapur Tel. +65 6931 9099 *[www.cab.de/e](http://www.cab.de/en)n*

Südafrika **cab Technology (Pty) Ltd.** Randburg Tel. +27 11 886 3580 *[www.cab.de/za](http://www.cab.de/za)*

# **Inhaltsverzeichnis**

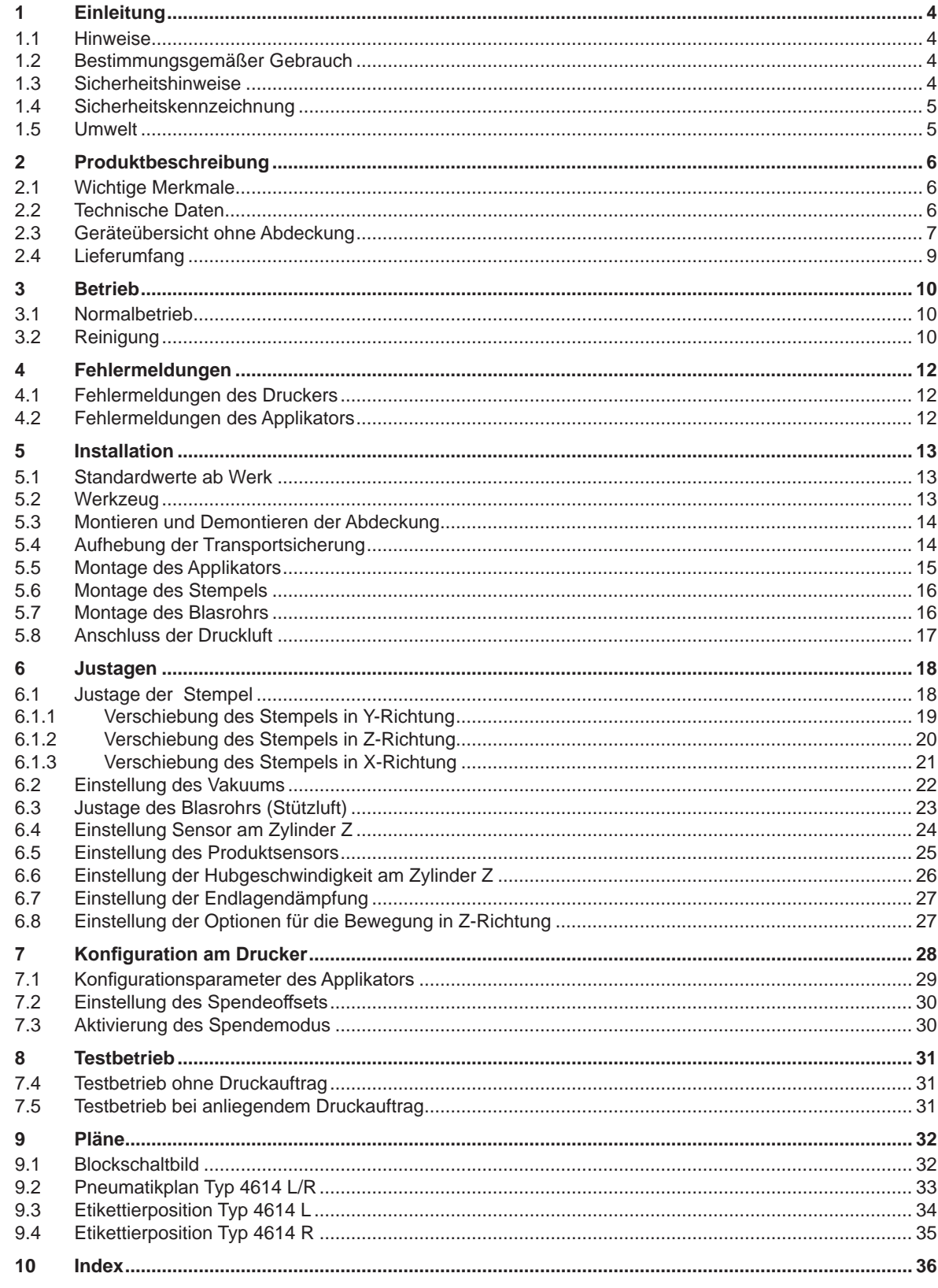

# <span id="page-3-0"></span>**4 1 Einleitung 4**

# **1.1 Hinweise**

<span id="page-3-1"></span>Wichtige Informationen und Hinweise sind in dieser Dokumentation folgendermaßen gekennzeichnet:

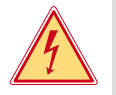

# **Gefahr!**

**Macht auf eine außerordentliche große, unmittelbar bevorstehende Gefahr für Gesundheit oder Leben durch gefährliche elektrische Spannung aufmerksam.**

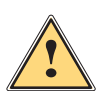

## **Gefahr!**

**Macht auf eine Gefährdung mit hohem Risikograd aufmerksam, die, wenn sie nicht vermieden wird, den Tod oder eine schwere Verletzung zur Folge hat.**

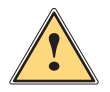

**| Warnung!**<br>| Macht auf eine Gefährdung mit mittlerem Risikograd aufmerksam, die, wenn sie nicht vermieden wird, den<br>| Tod oder eine schwere Verletzung zur Folge baben kann **Tod oder eine schwere Verletzung zur Folge haben kann.**

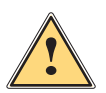

**Vorsicht!**

**! Achtung!**

**Macht auf eine Gefährdung mit niedrigem Risikograd aufmerksam, die, wenn sie nicht vermieden wird, eine geringfügige oder mäßige Verletzung zur Folge haben kann.**

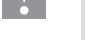

### **i Hinweis!**

**Ratschläge zur Erleichterung des Arbeitsablaufs oder Hinweis auf wichtige Arbeitsschritte.**

**Macht auf mögliche Sachbeschädigung oder einen Qualitätsverlust aufmerksam.**

Umwelt!<br>
Tipps zum Umweltschutz.

- **Handlungsanweisung**
- Verweis auf Kapitel, Position, Bildnummer oder Dokument.
- \* Option (Zubehör, Peripherie, Sonderausstattung).
- *Zeit* Darstellung im Display.

# **1.2 Bestimmungsgemäßer Gebrauch**

- Das Gerät ist nach dem Stand der Technik und den anerkannten sicherheitstechnischen Regeln gefertigt. Dennoch können bei der Verwendung Gefahren für Leib und Leben des Benutzers oder Dritter bzw. Beeinträchtigungen des Gerätes und anderer Sachwerte entstehen.
- Das Gerät darf nur in technisch einwandfreiem Zustand sowie bestimmungsgemäß, sicherheits- und gefahrenbewusst unter Beachtung der Bedienungsanleitung benutzt werden.
- Das Gerät ist in Verbindung mit cab Druckern der Hermes+ Serie ausschließlich zum Etikettieren von geeigneten, vom Hersteller zugelassenen Materialien bestimmt. Eine andersartige oder darüber hinausgehende Benutzung ist nicht bestimmungsgemäß. Für aus missbräuchlicher Verwendung resultierende Schäden haftet der Hersteller/ Lieferant nicht; das Risiko trägt allein der Anwender.
- Zur bestimmungsgemäßen Verwendung gehört auch das Beachten der Bedienungsanleitung, einschließlich der vom Hersteller gegebenen Wartungsempfehlungen/-vorschriften.

**i Hinweis! Alle Dokumentationen sind auf DVD im Lieferumfang enthalten und aktuell auch im Internet abrufbar.**

# **1.3 Sicherheitshinweise**

### **! Achtung!**

**Erstmalige Inbetriebnahme, Justagen sowie der Austausch von Komponenten dürfen nur von qualifizierten Fachpersonal (Service) vorgenommen werden. Inbetriebnahme-/ Serviceanleitung Applikatoren**

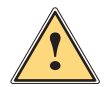

**1 Warnung!**<br>
Dies ist eine Einrichtung der Klasse A. Die Einrichtung kann im Wohnbereich Funkstörungen verursachen.<br>
In diesem Fall kann vom Betreiber verlangt werden, angemessene Maßnahmen durchzuführen. **In diesem Fall kann vom Betreiber verlangt werden, angemessene Maßnahmen durchzuführen.**

- Vor Montage oder Demontage der gelieferten Komponenten Drucker vom Netz trennen und Druckluftzufuhr sperren.
- Das Gerät nur mit Geräten verbinden, die eine Schutzkleinspannung führen.
- Vor dem Herstellen oder Lösen von Anschlüssen alle betroffenen Geräte (Computer, Drucker, Zubehör) ausschalten.
- Beim Betrieb des Applikators sind bewegliche Teile zugänglich. Dies gilt insbesondere für den Bereich, in dem der Stempel zwischen Grund- und Etikettierposition bewegt wird. Während des Betriebs nicht in diesen Bereich

# <span id="page-4-0"></span>**1 [Einleitung](#page-3-1) 5**

greifen und Haare, lose Kleidung und Schmuckstücke aus diesem Bereich fernhalten. Bei Arbeiten in diesem Bereich Druckluftzufuhr schließen.

- Gerät nur in trockener Umgebung betreiben und keiner Nässe (Spritzwasser, Nebel, etc.) aussetzen.
- Gerät nicht in explosionsgefährdeter Atmosphäre betreiben.
- Gerät nicht in der Nähe von Hochspannungsleitungen betreiben.
- Nur die in dieser Bedienungsanleitung beschriebenen Handlungen ausführen.
- Weiterführende Arbeiten dürfen nur von geschultem Personal oder Servicetechnikern durchgeführt werden.
- Unsachgemäße Eingriffe an elektronischen Baugruppen und deren Software können Störungen verursachen.
- Auch andere unsachgemäße Arbeiten oder Veränderungen am Gerät können die Betriebssicherheit gefährden.
- Servicearbeiten immer in einer qualifizierten Werkstatt durchführen lassen, die die notwendigen Fachkenntnisse und Werkzeuge zur Durchführung der erforderlichen Arbeit besitzt.
- An den Geräten sind verschiedene Warnhinweis-Aufkleber angebracht, die auf Gefahren aufmerksam machen. Keine Warnhinweis-Aufkleber entfernen, sonst können Gefahren nicht erkannt werden.

## **1.4 Sicherheitskennzeichnung**

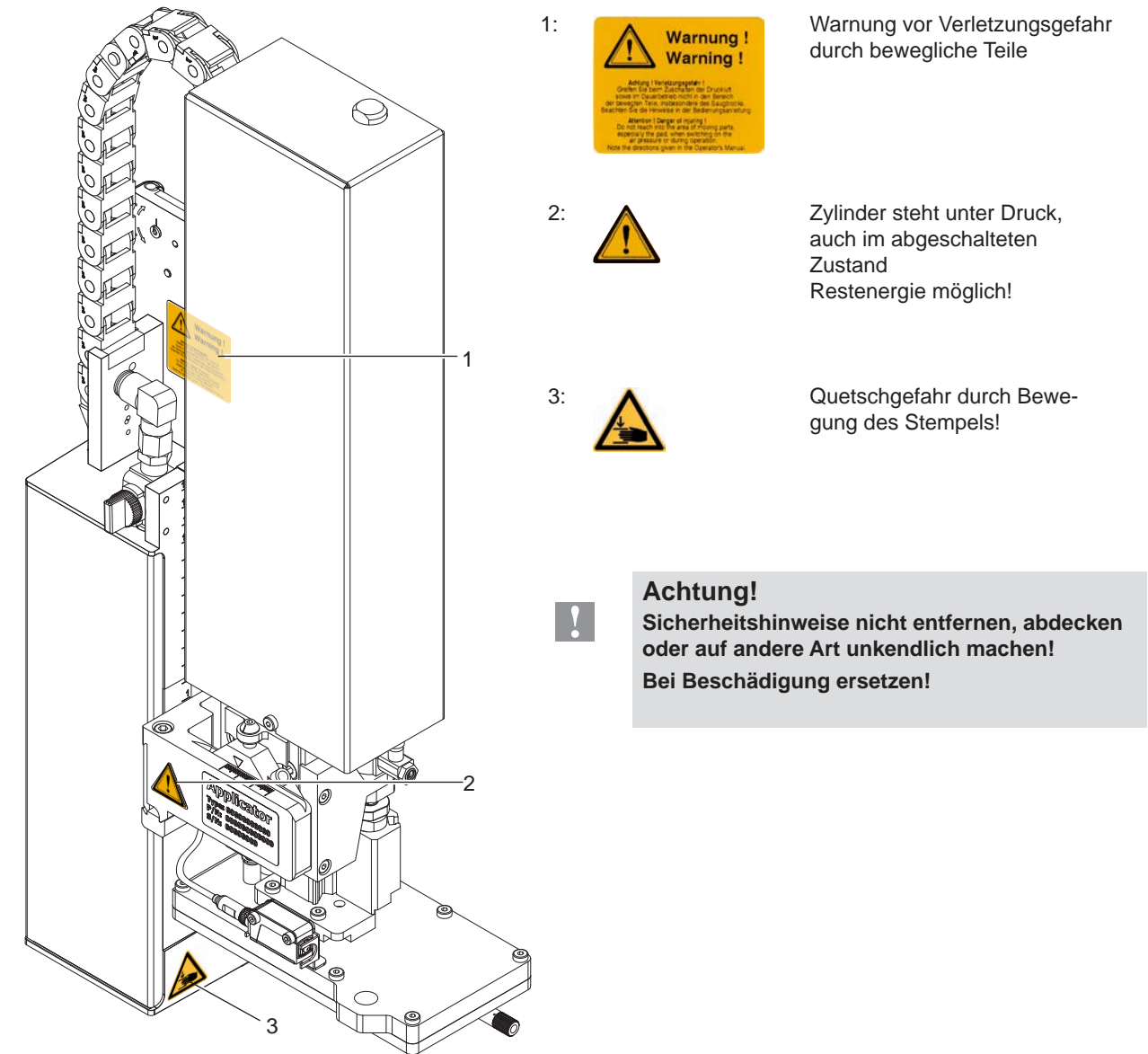

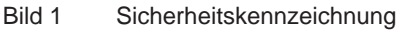

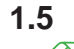

### **1.5 Umwelt**

- Altgeräte enthalten wertvolle recyclingfähige Materialien, die einer Verwertung zugeführt werden sollen.
- Getrennt vom Restmüll über geeignete Sammelstellen entsorgen.

Durch modulare Bauweise des Druckers ist das Zerlegen in seine Bestandteile problemlos möglich.

 $\blacktriangleright$  Teile dem Recycling zuführen.

# <span id="page-5-0"></span>**6 2 Produktbeschreibung 6**

# **2.1 Wichtige Merkmale**

- <span id="page-5-1"></span>• Die Stützluft und das Vakuum sowie die Hubgeschwindigkeit sind einstellbar. So ist eine Anpassung auf die unterschiedlichsten Etikettenmaterialien möglich.
- Um Verschmutzungen in den Ansaugkanälen zu verhindern, werden diese nach jedem Etikettiervorgang freigeblasen.
- Zur Einbindung in einen übergeordneten Prozess kann der Applikator über die I/O-Schnittstelle des Druckers gesteuert werden.

# **2.2 Technische Daten**

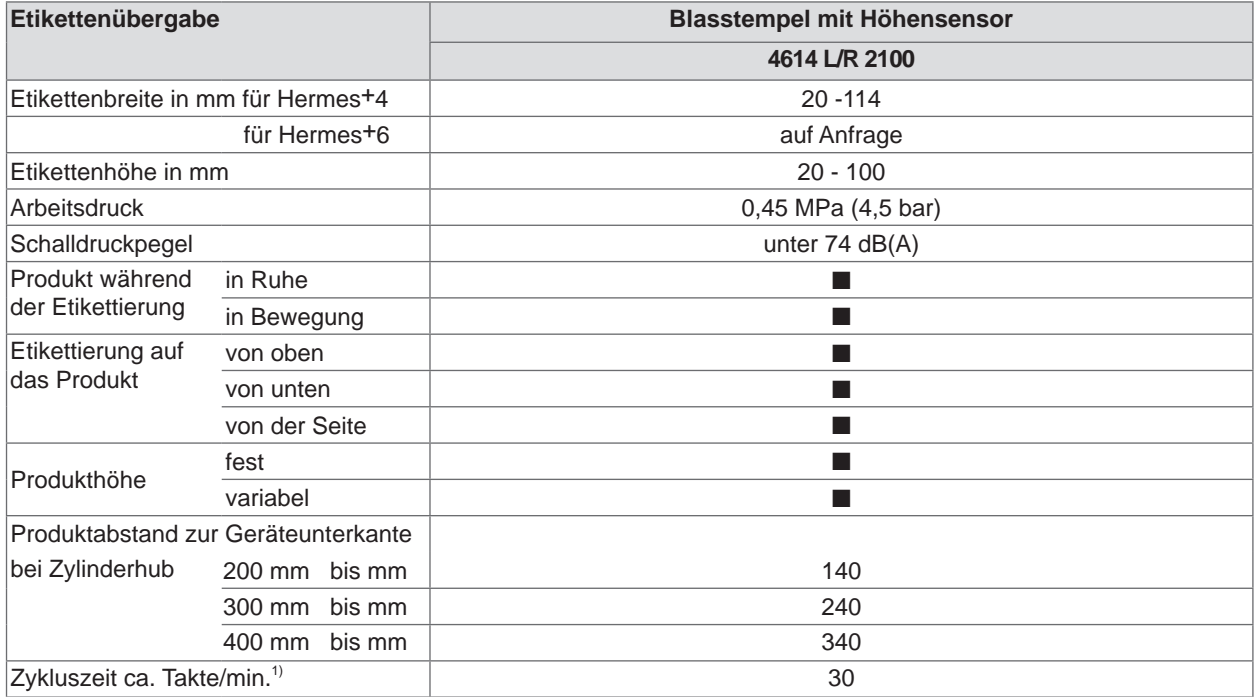

<sup>1)</sup> Ermittelt bei 100 mm Hub unterhalb Gerät/kleinste Etikettenhöhe/Druckgeschwindigkeit 100 mm/sec.

Tabelle 1 Technische Daten

# <span id="page-6-0"></span>**2 [Produktbeschreibung](#page-5-1)**

**2.3 Geräteübersicht ohne Abdeckung**

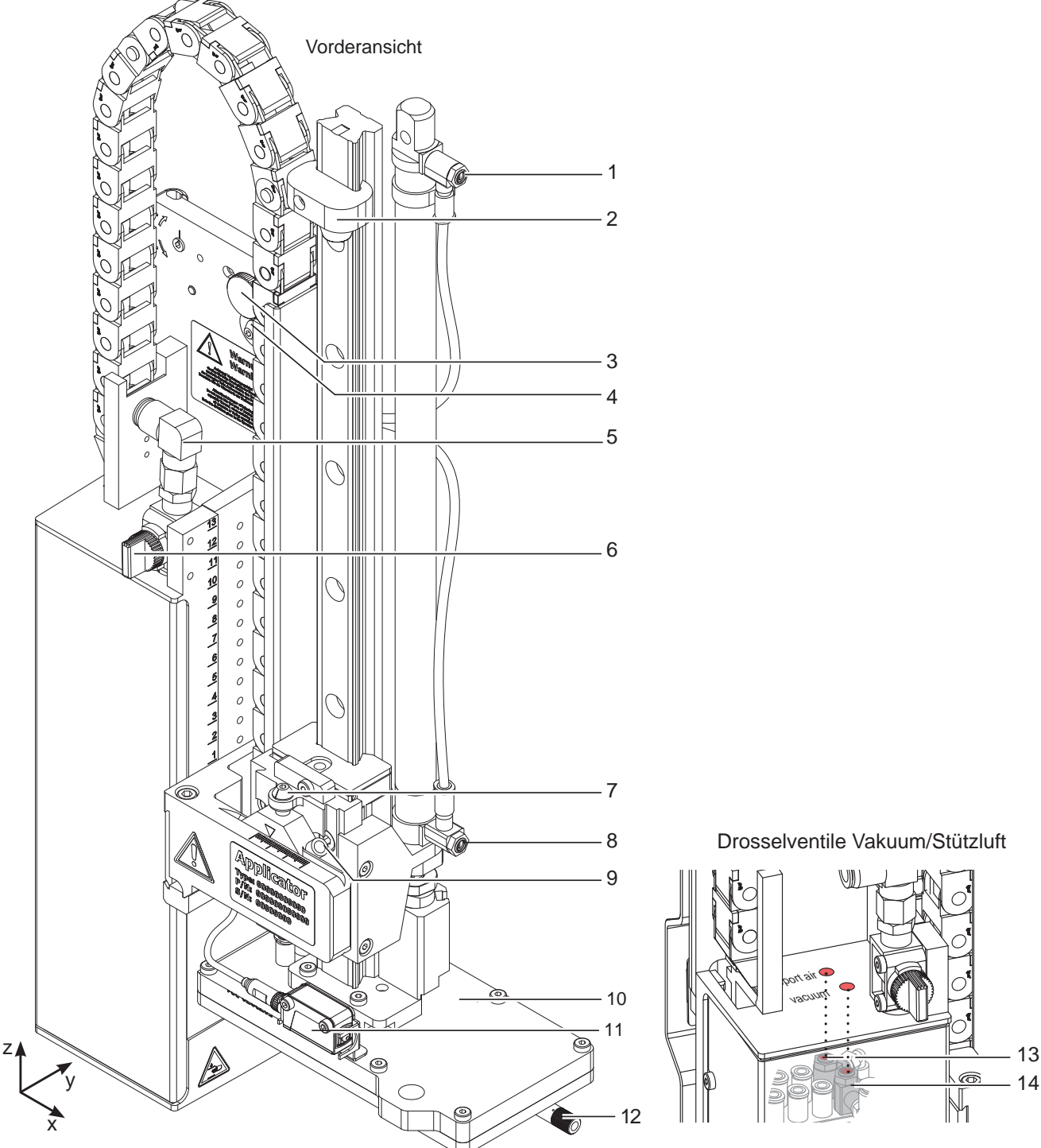

- 1 Drosselventil Zylinder Einfahrbewegung Z-Richtung
- 2 Stopper für Blasmodus und Transportsicherung
- 3 Rändelschraube zur Befestigung des Applikators am Drucker
- 4 Stellschraube zur Ausrichtung des Winkels zwischen Applikator und Drucker
- 5 Druckluftanschluss
- 6 Absperrhahn Druckluft
- 7 Stellschraube Höhenausrichtung der Zylinderbaugruppe

- Bild 2 Geräteübersicht Vorderansicht Machine Bild 3 Drosselventile Vakuum und Stützluft
	- 8 Drosselventil Zylinder Ausfahrbewegung Z-Richtung
	- 9 Schraube zum Feststellen der seitlichen Stempelposition (X-Richtung)
	- 10 Stempel (nach Bestellung)
	- 11 Produktsensor
	- 12 Blasrohr für Stützluft
	- 13 Drosselventil für Stützluft
	- 14 Drosselventil für Vakuum

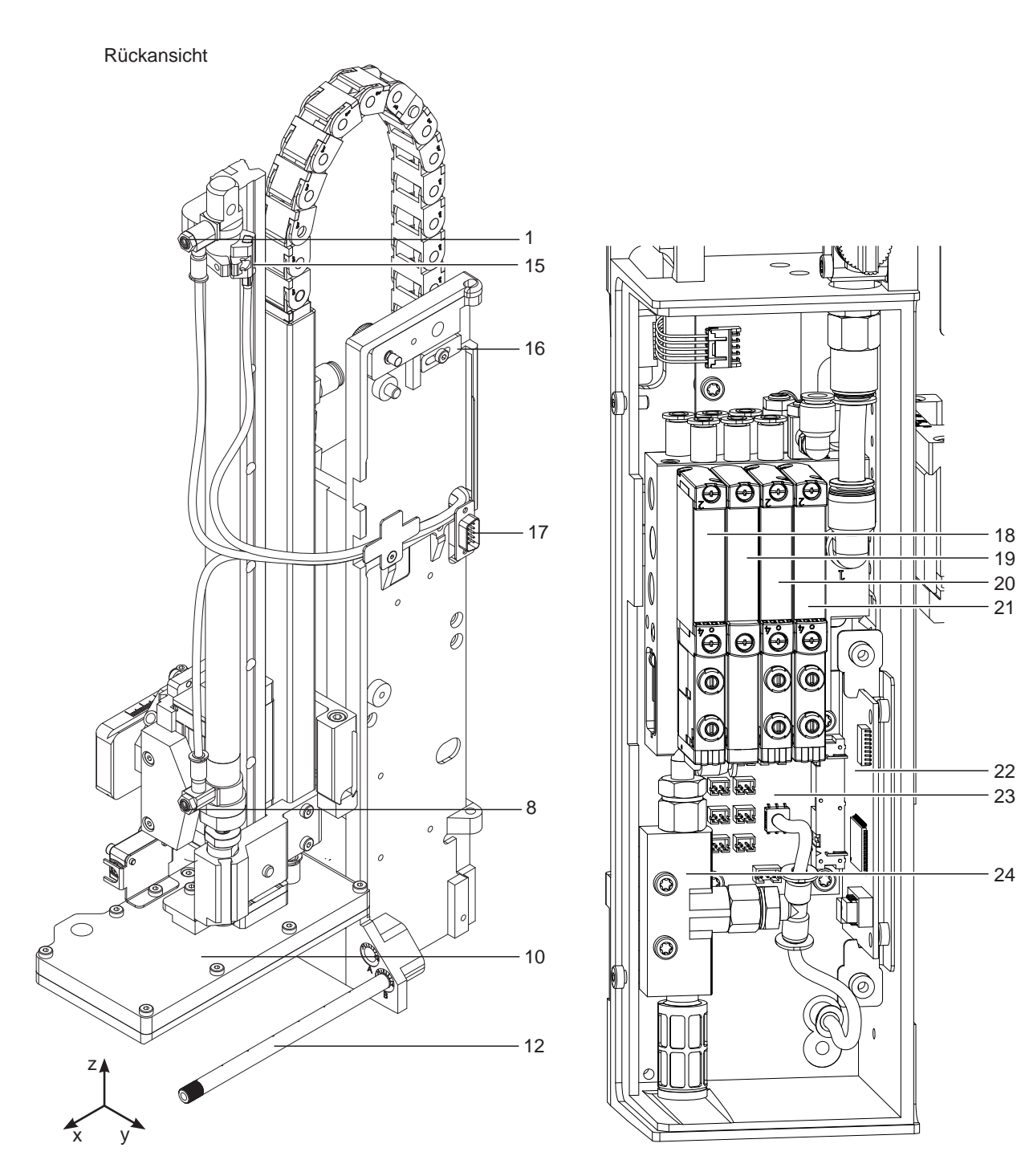

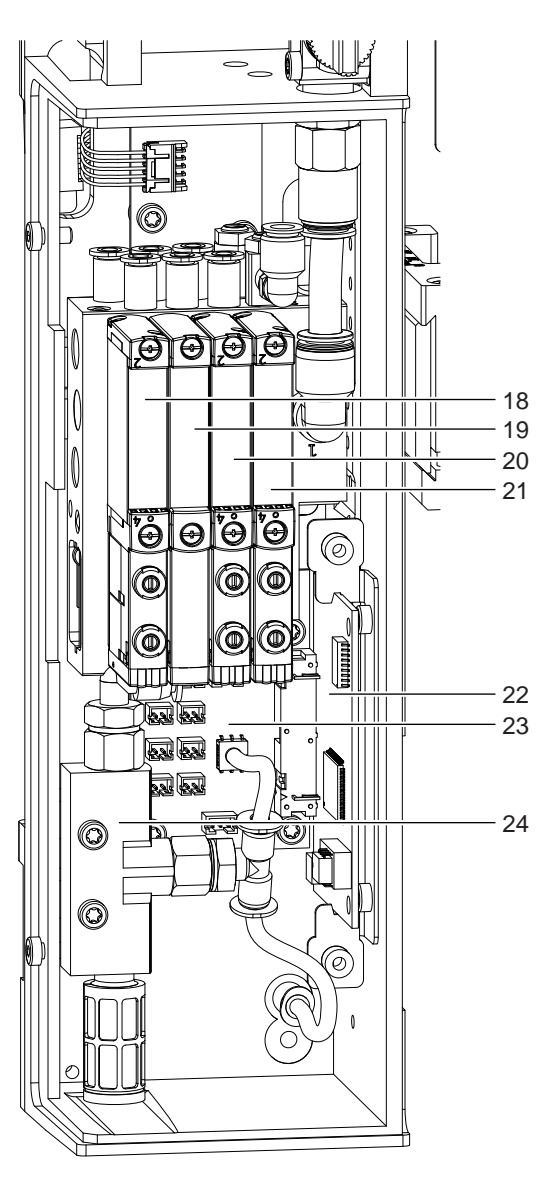

Bild 4 Geräteübersicht - Rückansicht Bild 5 Geräteübersicht - Steuerung

- 1 Drosselventil Zylinder Einfahrbewegung Z-Richtung
- 8 Drosselventil Zylinder Ausfahrbewegung Z-Richtung 19 Blindplatte
- 10 Stempel (anwenderspezifisch)
- 12 Blasrohr für Stützluft
- 15 Sensor Startposition Zyl. Z
- 16 Sicherung für Scharnier
- 17 Schnittstelle zum Drucker
- 
- 18 Magnetventil Zylinder Z
- 
- 20 Magnetventil Blasluft
- 21 Magnetventil Vakuum und Stützluft
- 22 Leiterplatte Etikettierersteuerung
- 23 Leiterplatte Etikettiereranschlüsse
- 24 Vakuumsaugdüse
- <span id="page-8-0"></span>**2 [Produktbeschreibung](#page-5-1) 9**
- **2.4 Lieferumfang**

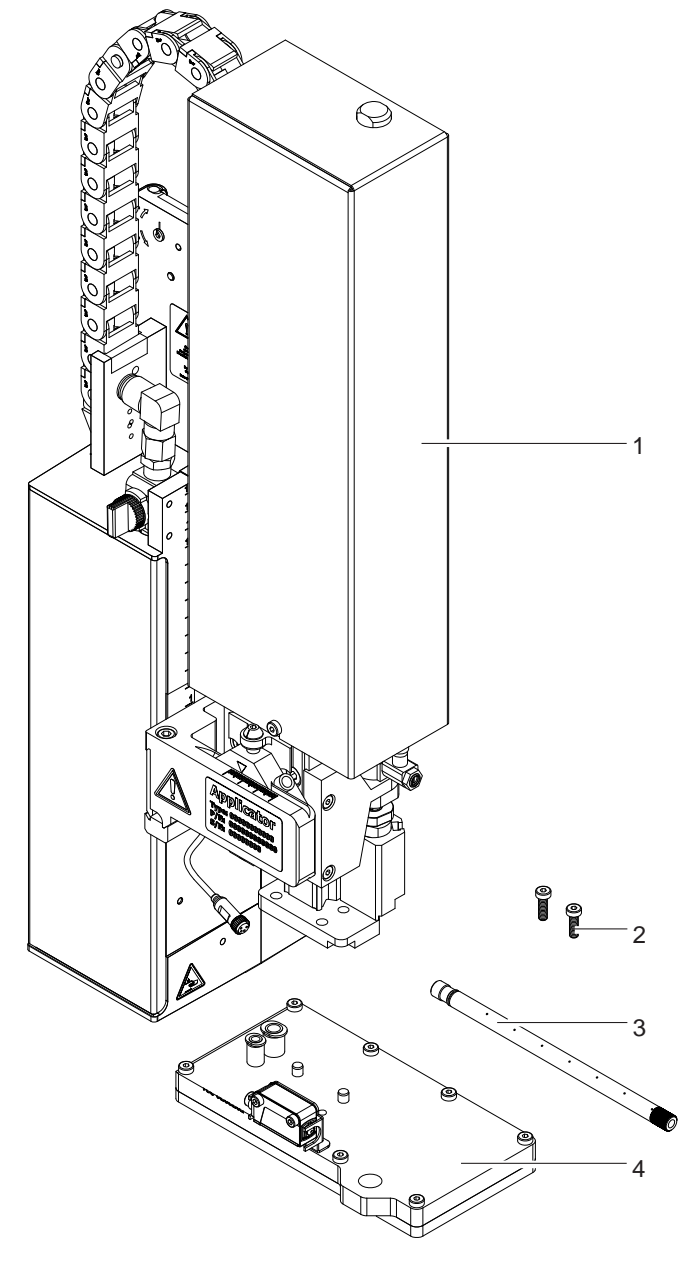

Bild 6 Lieferumfang

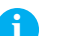

**i Hinweis! Originalverpackung für spätere Transporte aufbewahren.**

**! Achtung! Beschädigung des Geräts und der Druckmaterialien durch Feuchtigkeit und Nässe.**

X **Etikettendrucker mit Applikator nur an trockenen und vor Spritzwasser geschützten Orten aufstellen.**

- Applikator (1)
- Zylinderschrauben im Lieferumfang des Stempels (2)
- Blasrohr nach Bestellung abhängig von der Druckergröße (3)
- Stempel kundenspezifisch (4)
- Dokumentation

# <span id="page-9-0"></span>**10 3 Betrieb 10**

### **3.1 Normalbetrieb**

- <span id="page-9-1"></span>▶ Vor Aufnahme des Etikettierbetriebs prüfen, dass sämtliche Anschlüsse hergestellt sind.
- $\blacktriangleright$  Transferfolie und Etiketten einlegen.  $\triangleright$  Bedienungsanleitung des Druckers
- Absperrventil für die Druckluft öffnen.

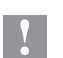

### **! Achtung!**

X **Vor dem Einschalten des Druckers darauf achten, dass der Stempel nicht von einem Etikett abgedeckt ist. Bei abgedecktem Stempel besteht die Gefahr das der Abgleich des Vakuumsensors fehlerhaft ist.**

Drucker einschalten.

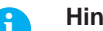

and Hinweis!<br>Befindet sich der Stempel im Moment des Zuschaltens der Druckluft und des Druckers nicht in der Grund**position wird eine Fehlermeldung auf dem Display des Druckers ausgegeben.**

**Durch Drücken der Taste pause am Drucker wird der Fehler quittiert und der Applikator bewegt sich in die Grundposition.** 

**Der Applikator ist betriebsbereit.**

**X Taste feed am Drucker betätigen.** 

Dadurch wird ein Synchronisationslauf des Etikettentransports ausgelöst. Die gespendeten Etiketten sind per Hand vom Stempel abzunehmen. Nach einigen Sekunden führt der Drucker einen kurzen Rücktransport aus, der den neuen Etikettenanfang zur Druckzeile positioniert.

# **i Hinweis!**

**Dieser Synchronisationsvorgang ist auch dann auszuführen, wenn ein Druckauftrag mit der Taste cancel abgebrochen wurde.**

**Ein Synchronisationslauf ist nicht notwendig, wenn der Druckkopf zwischen verschiedenen Druckaufträgen nicht geöffnet wurde, auch wenn der Drucker ausgeschaltet war.**

- $\blacktriangleright$  Druckauftrag starten.
- Etikettierbetrieb über die I/O-Schnittstelle des Druckers starten.

Während des Etikettierbetriebs auftretende Fehler werden im Display des Druckers angezeigt  $\triangleright$  ["4 Fehlermeldungen"](#page-11-1)

# **3.2 Reinigung**

**! Achtung!**

**Keine Scheuermittel oder Lösungsmittel verwenden.**

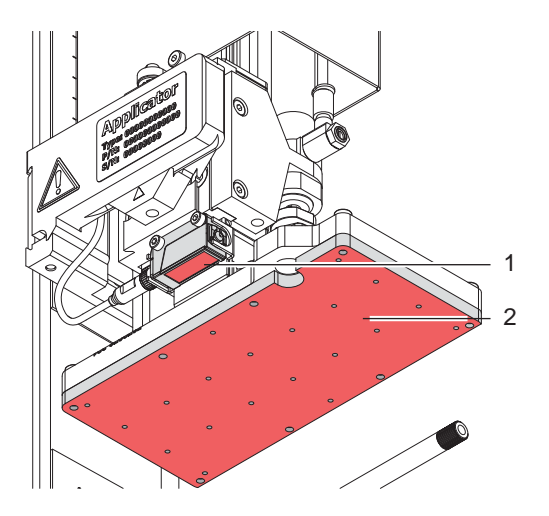

- Die Außenoberflächen des Applikators mit einem Allzweckreiniger säubern.
- Im Bereich des Stempels angesammelte Staubpartikel oder Etikettenreste mit einem weichem Pinsel und/oder einem Staubsauger entfernen.
- Die Oberfläche der Gleitfolie (2) regelmäßig reinigen und Staubpartikel sowie Etikettenreste entfernen, da sich besonders an der Gleitfolie (2) Verschmutzung ablagern können.
- Den Sensor (1) mit Glasreiniger und Wattestäbchen reinigen.

<span id="page-10-0"></span>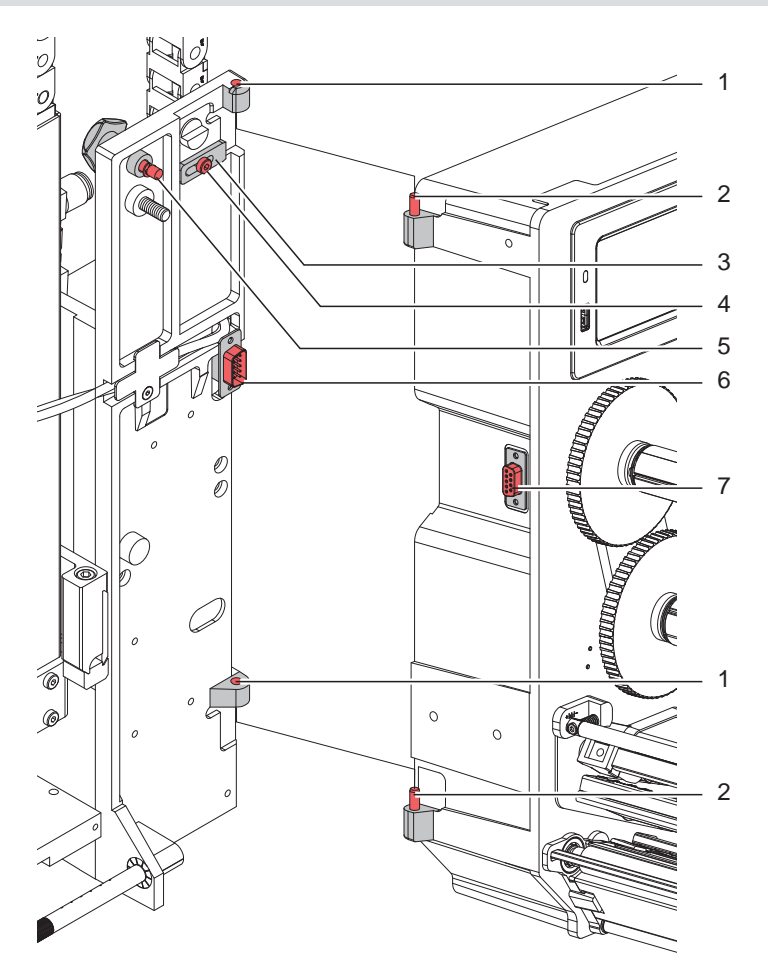

Bild 8 Abschwenken und Abbau des Applikators

# **! Achtung!**

**Erstmalige Inbetriebnahme, Justagen sowie der Austausch von Komponenten dürfen nur von qualifizierten** Fachpersonal (Service) vorgenommen werden.  $\triangleright$  Serviceanleitung Applikator

# **! Achtung!**

- X **Drucker vor Montage des Applikators vom Netz trennen!**
- ▶ Auf sicheren Stand des Druckers achten!
- X **Druckluft erst nach Montage des Applikators an den Drucker anschließen!**

Zur Reinigung des Applikators und des Druckers kann es notwendig werden den Applikator abzuschwenken oder gar abzunehmen. Dabei dürfen keine Veränderungen an Stellschrauben, Drosselventilen oder anderen Justageelementen des Applikators vorgenommen werden. Nur so kann der Applikator nach erneuter Montage sofort wieder in Betrieb genommen werden.

#### **Abschwenken/Abbau des Applikators**

- 1. Zum Abschwenken des Applikators Rändelschraube (3) lösen und Applikator vom Drucker abschwenken.
- 2. Vor dem Abnehmen des Applikators SUB-D Stecker (6) aus der Buchse (7) des Druckers ziehen.
- 3. Schraube (4) lösen und Sicherungsriegel (3) vom Scharnier weg schieben.
- 4. Applikator nach oben herausheben.

### **Anbau des Applikators**

- 5. Applikator mit den Scharnierbuchsen (1) in die Scharnierachsen (2) einhängen.
- 6. Schraube (4) lockern und den Sicherungsriegel (3) unter das Scharnier schieben und Schraube (4) wieder anziehen.
- 7. SUB-D Stecker (6) in die Buchse (7) stecken.
- 8. Applikator an den Drucker schwenken und mit Rändelschraube (5) am Drucker befestigen. Dabei darauf achten, das Kabel des SUB-D Steckers (6) nicht einzuklemmen.

# <span id="page-11-0"></span>**12 4 Fehlermeldungen 12**

# **4.1 Fehlermeldungen des Druckers**

<span id="page-11-1"></span>Informationen zu Ursachen und zur Behandlung druckerspezifischer Fehler (Papier zu Ende, Folie zu Ende u.ä.) sind in der  $\triangleright$  Dokumentation des Druckers zu finden.

Fehlerbehandlung:

- **>** Fehlerursachen und deren Folgen, wie nicht applizierte Etiketten beseitigen
- - drücken, um Papierlauf neu zu synchronisieren. Gespendete Leeretiketten von Hand abnehmen.

Zum Verlassen des Fehlerzustands *Wiederholen* drücken.

Nach Quittieren der Fehlermeldung mit *Wiederholen* wird das Etikett, bei dem der Fehler aufgetreten war, erneut gedruckt.

# **4.2 Fehlermeldungen des Applikators**

Die nachfolgende Tabelle enthält eine Übersicht über etikettiererspezifische Fehleranzeigen, deren Ursachen und Methoden zum Abstellen der Fehler:

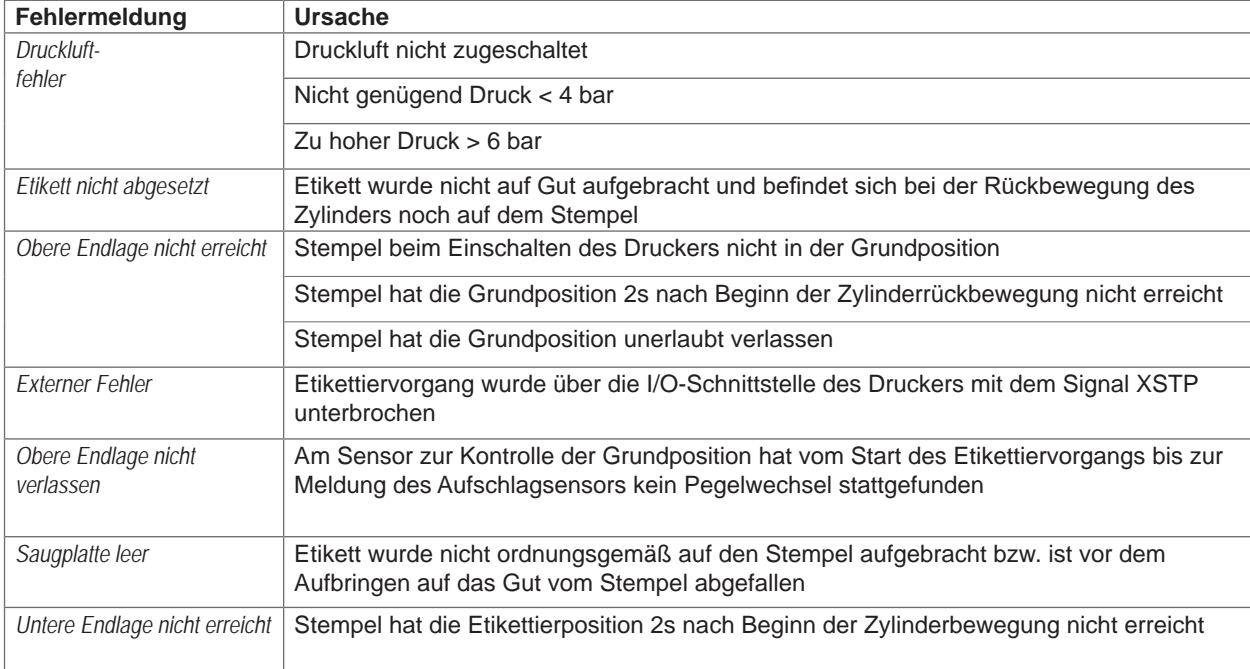

#### Tabelle 2 Fehlermeldungen des Applikators

Fehlerbehandlung :

- $\blacktriangleright$  Fehlerfolgen beseitigen.
- X Zum Verlassen des Fehlerzustands *Weiter***,** *Wiederholen* oder *Abbrechen* drücken.
	- *Weiter* fährt mit dem Druck des nächsten Etiketts fort.
	- *Wiederholen* druckt erneut das fehlerhafte Etikett. Nur bei Fehler *Saugplatte leer .*
	- *Abbrechen* führt zum Abbruch des Druckjobs.

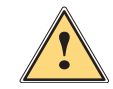

**Warnung!**<br>
Der Stempel wird sofort in die Grundposition nach oben bewegt !

▶ Nicht in den Arbeitsbereich des Stempels greifen und Haare, lose Kleidung und Schmuckstücke aus **diesem Bereich fernhalten.** 

Ein Neudruck des Etiketts, bei dem ein Fehler aufgetreten ist, ist ohne neuen Druckauftrag nicht möglich.

▶ Im Modus "Applizieren / Drucken" vor Aufnahme des zyklischen Betriebs, Signal "Druck erstes Etikett" senden oder drücken, um ein bedrucktes Etikett auf den Stempel zu übertragen.

# <span id="page-12-1"></span><span id="page-12-0"></span>**5 Installation 13**

# **5.1 Standardwerte ab Werk**

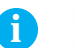

**i Hinweis! Die Applikatoren sind werkseitig nach Standardwerten in einer Standardkonfiguration eingestellt. Einstellungen nach diesen Werten garantieren bei gleicher Konfiguration einen reibungslosen Betrieb.**

**i Hinweis! Bei Kundeninbetriebnahmen wird der Applikator in der kundenspezifischen Konfiguration eingestellt. Hier können die Werte gegenüber der Standardeinstellung abweichen. Dann gelten die Werte, die im Inbetriebnahmeprotokoll eingetragen sind.**

Die Standardwerte für die Werkseinstellung lauten:

- Anschluss an einen cab HERMES Q Drucker, stehend
- Verwendetes Material für Werkseinstellung: cab Artikel Nr.: 5556472 54x35,5
- Druck der Druckluftversorgung **0,45 MPa** (4,5 bar)

- 
- 

# **5.2 Werkzeug**

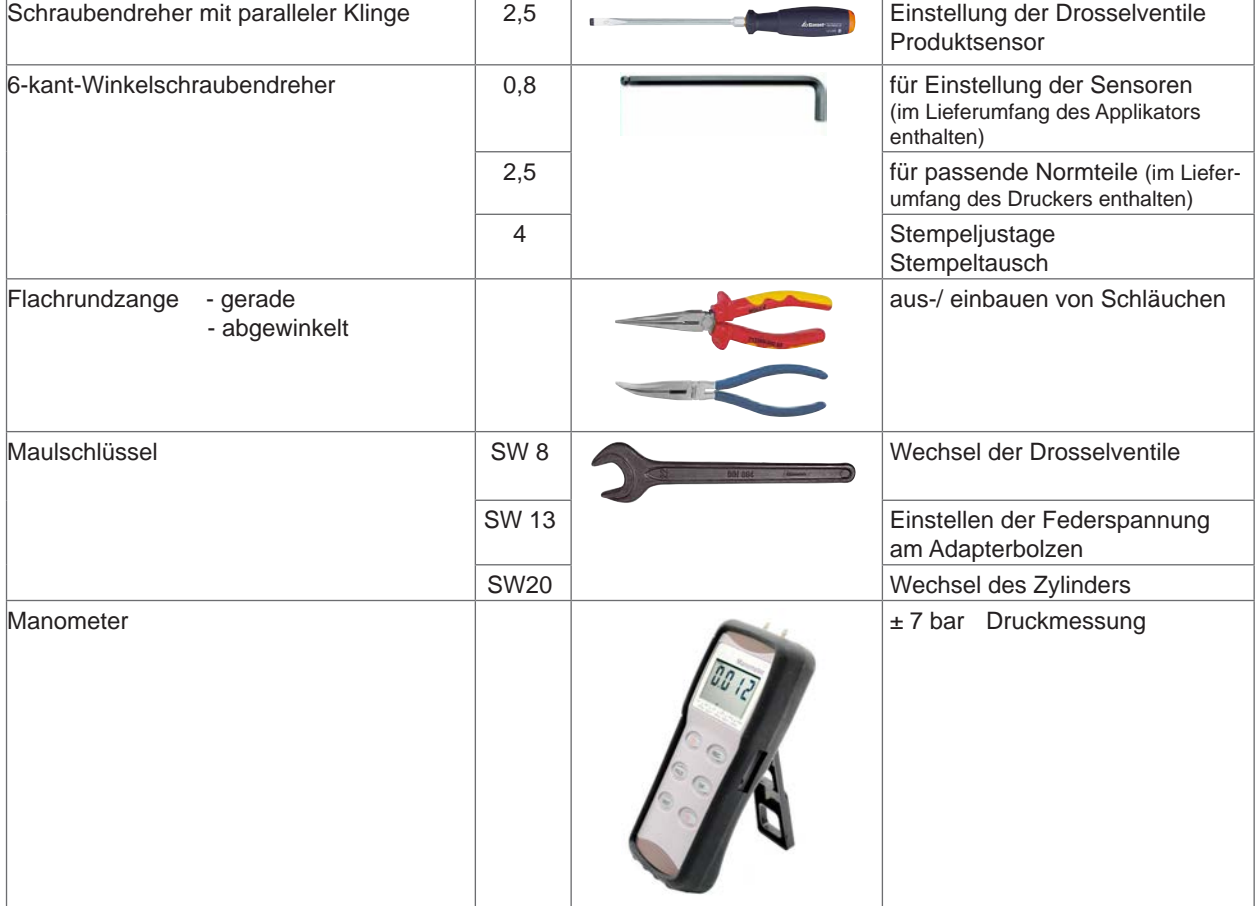

Tabelle 3 Werkzeuge

# <span id="page-13-0"></span>**14 5 [Installation](#page-12-1) 14**

# **5.3 Montieren und Demontieren der Abdeckung**

Um den Applikator erstmals in Betrieb zu nehmen oder Einstellungen vorzunehmen ist es notwendig die Abdeckung (2) zu demontieren. Nach abgeschlossenen Einstellungen ist die Abdeckung wieder zu montieren.

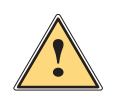

**| Warnung!**<br>| Der Applikator darf nur mit montierter Abdeckung (2) betrieben werden. Die Abdeckung darf nur zu<br>| Wartungs- und Servicearbeiten demontiert werden **Wartungs- und Servicearbeiten demontiert werden.**

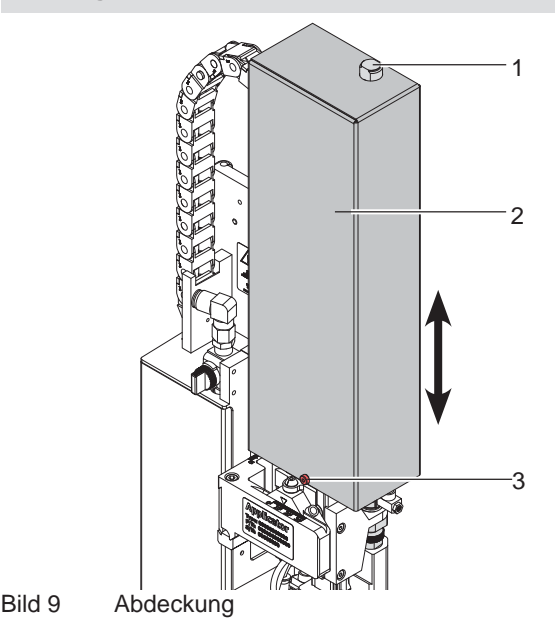

### Demontage

- 1. Schraube (3) lockern.
- 2. Abdeckung (2) nach oben abheben.

### Montage

- 3. Nach Beendigung der Wartungs-/Servicearbeiten Abdeckung (2) von oben über die Zylinderbaugruppe stülpen.
- 4. Zylinder (1) durch das Loch in der Abdeckung (2) führen.
- 5. Schraube (3) anziehen und Abdeckung (2) somit befestigen

# **5.4 Aufhebung der Transportsicherung**

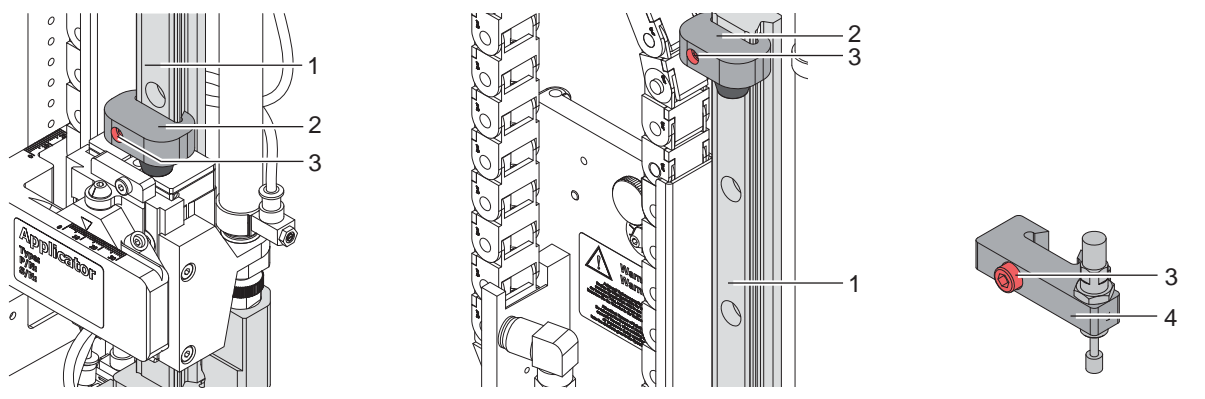

Bild 10 Anschlag als Transportsicherung

Im Auslieferungszustand befindet sich der Anschlag (2) auf dem Führungsprofil (1) in der Transportsicherungsposition (Bild - linke Seite) um eine Bewegung der Stempelbaugruppe zu vermeiden.

Für den Etikettierbetrieb wird der Anschlag soweit wie möglich nach oben geschoben. (Bild - rechte Seite)

# **i Hinweis! Um die Aufschlagenergie zu absorbieren ist optional ein Anschlag mit Dämpfer (4) verfügbar.**

### **Aufhebung der Transportsicherung**

- 1. Schraube (3) am Anschlag (2) lockern.
- 2. Anschlag (2) auf der Führung (1) in die Position schieben, die der entsprechenden Betriebsart entspricht:
- Betriebsart "Blasen:  $\triangleright$  "6.4 Justage des Anschlags für Blasmodus"
- Betriebsarten "Stempeln" : Anschlag soweit in Richtung oberes Ende der Führungsschiene schieben, dass der Stempel nicht auf die Produktauflage (Band, Tisch oder Ähnliches) aufschlägt und vorher abgebremst wird. Ansonsten wird bei fehlendem Produkt das Etikett auf die Produktablage appliziert.
- 3. Schraube (3) anziehen und somit die Position des Anschlags (2) fixieren.

# <span id="page-14-0"></span>**5 [Installation](#page-12-1) 15**

# **5.5 Montage des Applikators**

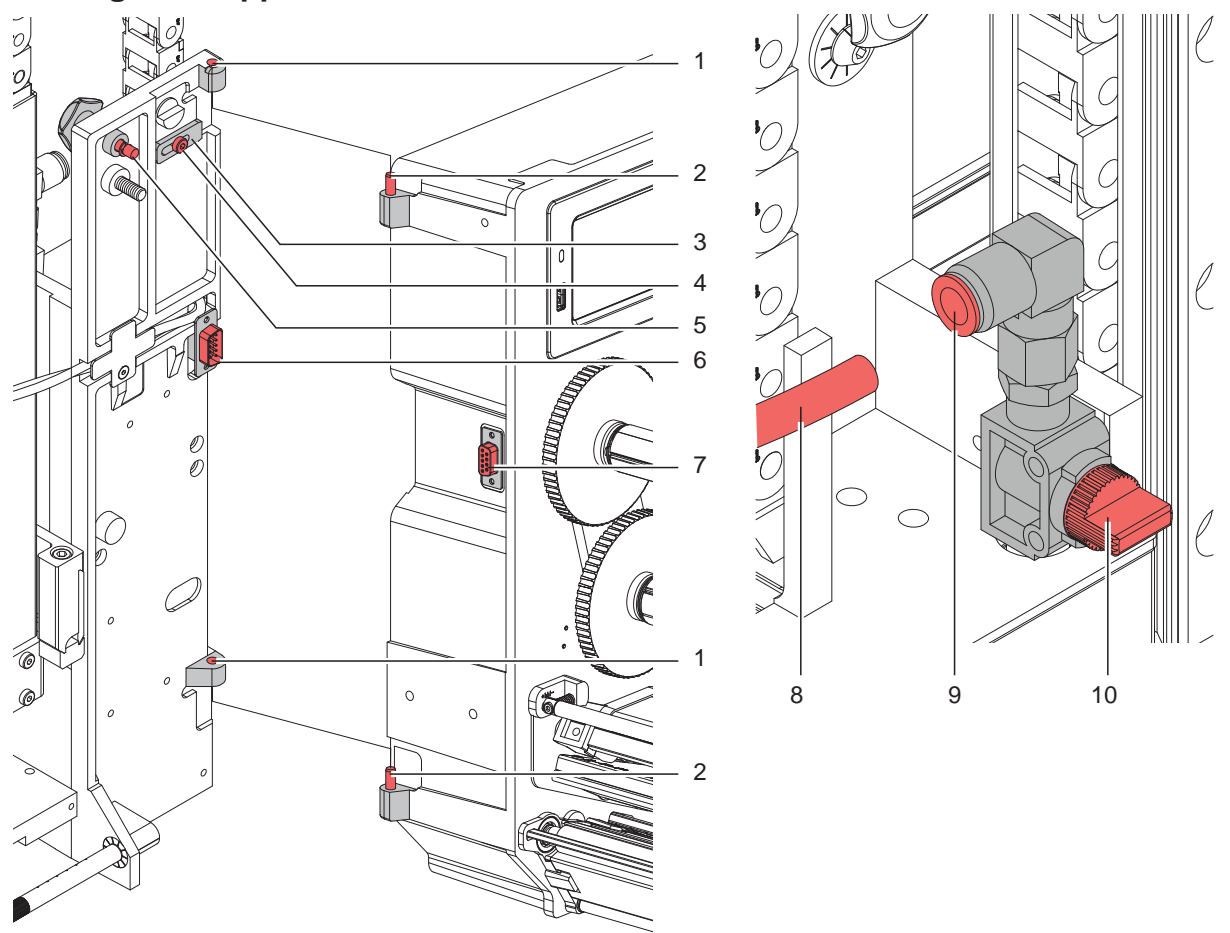

Bild 11 Montage und Abbau des Applikators

# **! Achtung!**

**Erstmalige Inbetriebnahme, Justagen sowie der Austausch von Komponenten dürfen nur von qualifizierten Fachpersonal (Service) vorgenommen werden. Serviceanleitung**

### **Anbau des Applikators**

- 1. Applikator mit den Scharnierbuchsen (1) in die Scharnierachsen (2) einhängen.
- 2. Schraube (4) lockern und den Sicherungsriegel (3) unter das Scharnier schieben und Schraube (4) anziehen.
- 3. SUB-D Stecker (6) in die Buchse (7) stecken.
- 4. Applikator an den Drucker schwenken und mit Rändelschraube (5) am Drucker befestigen. Dabei darauf achten, das Kabel des SUB-D Steckers (6) nicht einzuklemmen.
- 5. Externe Druckluftzufuhr geschlossen halten und Absperrventil (10) am Applikator schließen.  $\triangleright$  siehe Bild
- 6. Externe Druckluftzuführung (8) in die Steckverbindung (9) am Absperrventil (10) stecken.
- 7. Druckluft zuschalten und Absperrventil (10) durch Drehen um 90° öffnen.

Zur Reinigung des Applikators und des Druckers kann es notwendig werden den Applikator abzuschwenken oder gar abzunehmen. Dabei dürfen keine Veränderungen an Stellschrauben, Drosselventilen oder anderen Justageelementen des Applikators vorgenommen werden. Nur so kann der Applikator nach erneuter Montage sofort wieder in Betrieb genommen werden.

#### **Abschwenken/ Abbau des Applikators**

- 8. Zum Abschwenken des Applikators Rändelschraube (5) lösen und Applikator vom Drucker abschwenken.
- 9. Vor dem Abnehmen des Applikators SUB-D Stecker (6) aus der Buchse (7) des Druckers ziehen.
- 10. Schraube (4) lösen und Sicherungsriegel (3) vom Scharnier weg schieben.
- 11. Applikator nach oben herausheben.

#### <span id="page-15-0"></span>**16 16 5 [Installation](#page-12-1)**

# **5.6 Montage des Stempels**

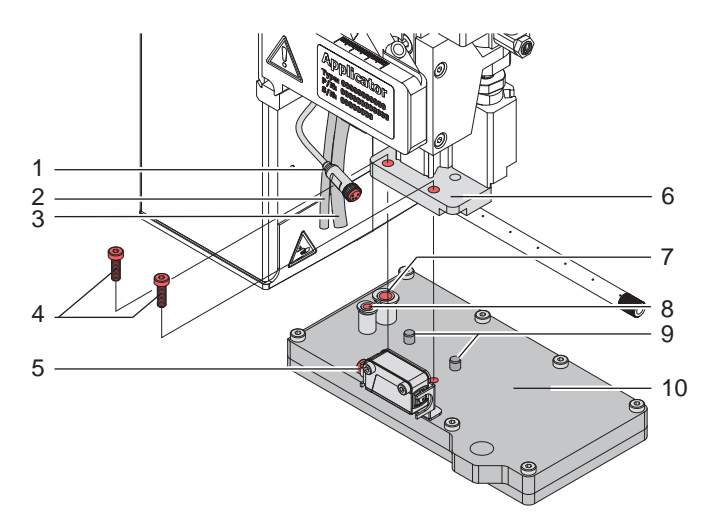

- 1. Die auf dem Stempel (10) befindlichen Stifte (9) in die vorgesehene Bohrungen an der Unterseite der Stempelaufnahme (6) schieben.
- 2. Stempel (10) mit den Zylinderschrauben (4) an der Stempelaufnahme (6) arretieren.
- 3. Blasluftschlauch (3) und Vakuumschlauch (2) in die passenden Steckverschraubungen (8,7) des Stempels schieben.
- 4. Steckverbinder (1) auf den Anschluss (5) am Produktsensor stecken und mit der Überwurfmutter sichern.

Bild 12 Montage des Stempels

**! Achtung!** X **Um Kollisionen des Stempels und/oder anderen Teilen des Applikators mit dem Drucker zu vermeiden, vor dem Anschluss des Applikators an die Druckluft unbedingt eine Grobausrichtung des Stempels in alle Richtungen vornehmen ( 4 Justagen).**

# **5.7 Montage des Blasrohrs**

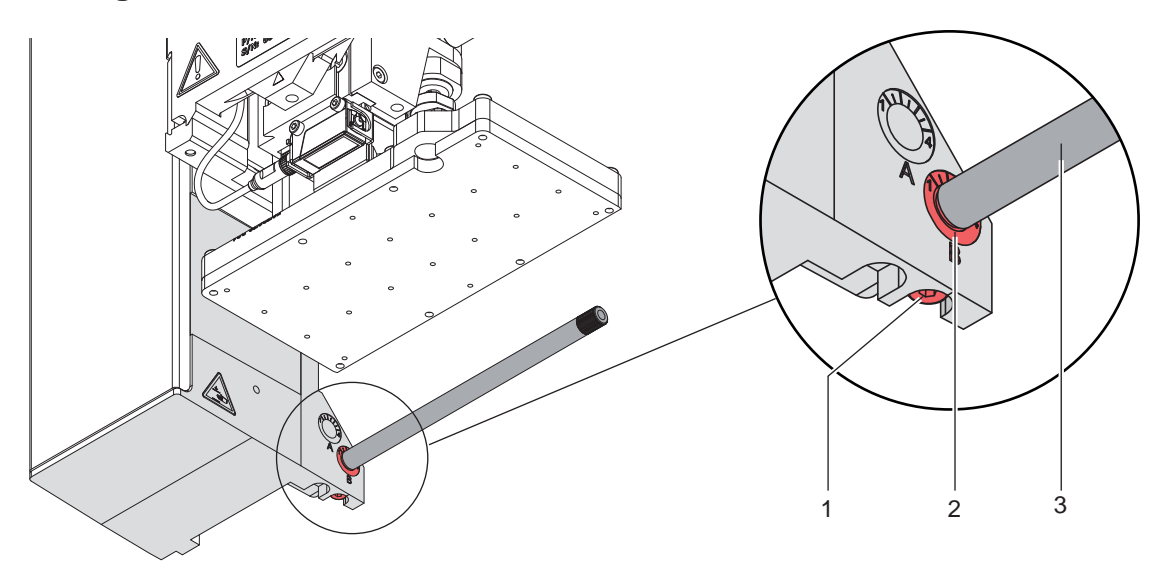

Bild 13 Einbau des Blasrohrs

Das Blasrohr (4) für die Stützluft kann um seine Längsachse gedreht werden um die Unterstützung für die Übernahme des Etiketts zu optimieren.

- 1. Schraube (1) lösen.
- 2. Das Blasrohr (3) in Blasrohraufnahme B (2) einsetzen.
- 3. Schraube (1) leicht anziehen um es gegen Herausfallen zu sichern.  $\triangleright$  Justage des Blasrohrs (Stützluft)

# <span id="page-16-0"></span>**5 [Installation](#page-12-1) 17**

# **5.8 Anschluss der Druckluft**

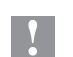

**! Achtung! Einstellungen und Funktionsprüfung sind mit einem Druckluftwert von 4,5 bar vorgenommen worden. Der Arbeitsbereich des Applikators liegt im Bereich von 4,0 - 6,0 bar.**

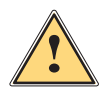

Warnung!<br>Nach Zuschalten der Druckluft und des Druckers ist der Applikator als "IN BETRIEB" zu betrachten!

X **Nicht in den Arbeitsbereich des Stempels greifen und Haare, lose Kleidung sowie Schmuckstücke aus diesem Bereich fernhalten.**

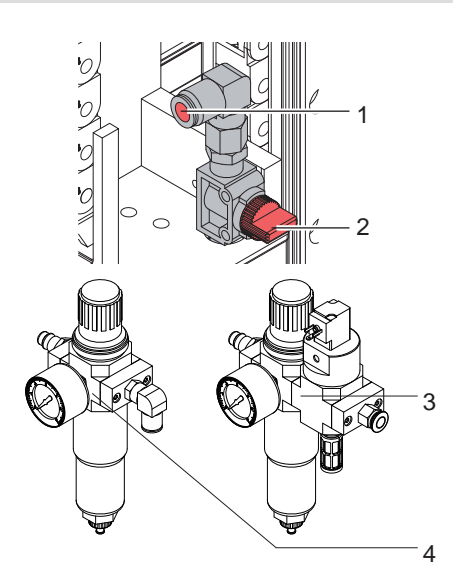

- 1. Absperr (2) am Druckluftanschluss schließen (Hebel quer zur Flussrichtung wie im Bild).
- 2. Druckluftschlauch in Anschuss (1) stecken.
- 3. Absperr (2) öffnen (Hebel in Flussrichtung).
- 4. Drucker am Netzschalter einschalten.

Zur Stabilisierung der Druckluftversorgung kann optional eine Druckluftwartungseinheit vorgeschaltet werden.

Druckluftwartungseinheit \* (3)

Druckluftwartungseinheit mit zusätzlichem Einschaltventil \* (4) Ansteuerung über Drucker  $\triangleright$  Schnittstellenbeschreibung des Druckers

Bild 14 Druckluftanschluss

and Hinweis!<br>Befindet sich der Stempel im Moment des Zuschaltens der Druckluft und des Druckers nicht in der Grund**position wird eine Fehlermeldung auf dem Display des Druckers ausgegeben. Durch Drücken der Taste pause am Drucker wird der Fehler quittiert und der Applikator bewegt sich in die Grundposition.**

**i Hinweis! Die Wartungseinheiten dürfen nur in der abgebildeten Lage montiert und betrieben werden. Anderfalls ist die Funktion des Wasserabscheiders nicht gewährleistet.**

# <span id="page-17-0"></span>**18 6 Justagen 18**

# **6.1 Justage der Stempel**

<span id="page-17-1"></span>Um eine einwandfreie Funktion des Applikators zu gewährleisten, ist es notwendig den Stempel für die Etikettenübernahme exakt über dem gespendeten Etikett zu positionieren.

#### **Ausrichten des Stempels parallel zur Spendekante**

Die Kante des Stempels ist parallel zur Spendekante des Druckers auszurichten um das Etikett exakt am Stempel positionieren zu können.

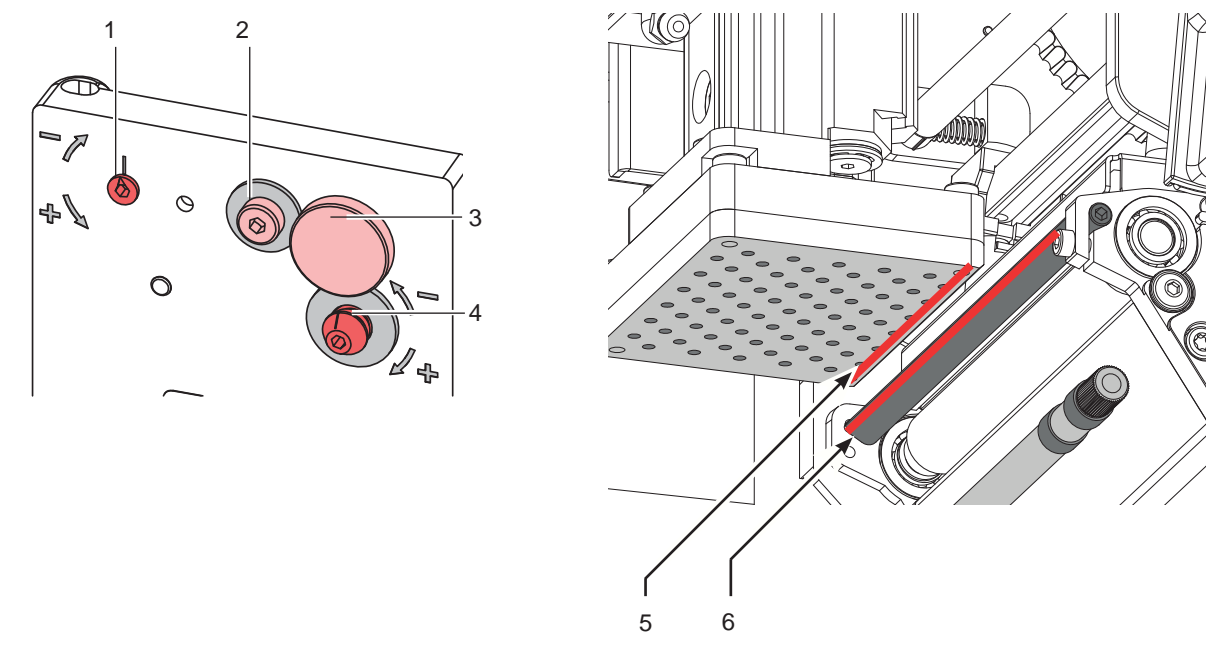

Bild 15 Ausrichten des Stempels zur Spendekante

- 1. Rändelschraube (3) und Stellschraube (4) lösen.
- 2. Rändelschraube (3) einschrauben bis ddie Stempelkanten (5) parallel zur Spendekante (6) des Druckers ausgerichtet sind.
- 3. Stellschraube (4) anziehen bis sie den Drucker berührt.

### **Ausrichten des Stempels im Winkel zur Spendekante**

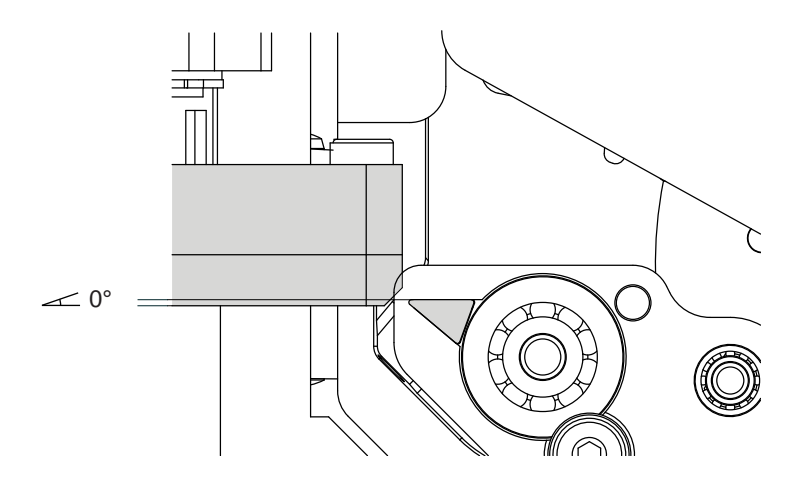

- 4. Ist der Winkel zwischen der Stempelfläche und der Spendekante-Auflagefläche nicht 0° Schraube (2) lösen.
- 5. Durch Drehen des Exzenters (1) den Anstellwinkel korrigieren.
- 6. Schraube (2) festziehen.

# <span id="page-18-0"></span>**6 Justagen**

**6.1.1 Verschiebung des Stempels in Y-Richtung**

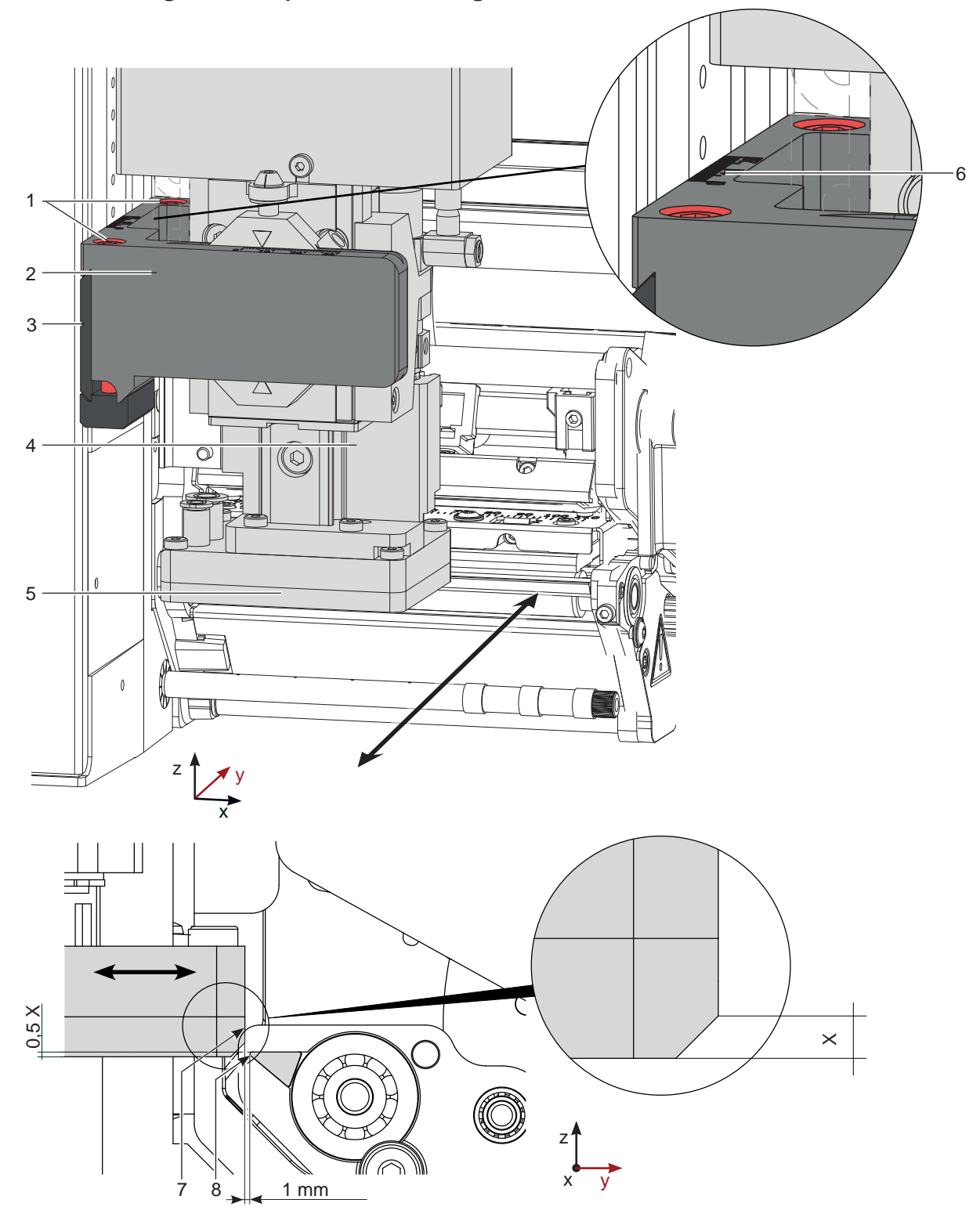

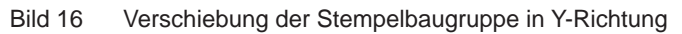

### **Verschiebung in Y-Richtung (Druckrichtung)**

- 1. Zylinderschrauben (1) am Querträger (2) lösen.
- 2. Zylinderbaugruppe (4) inklusive Stempel (5) und Querträger (2) auf der Schiene (3) so verschieben, dass die Stempelkante (7) ca. 1 mm vor der Spendekante (8) des Druckers steht. Orientierung: Skala (6)
- 3. Zylinderschrauben (1) anziehen.

# <span id="page-19-0"></span>**20 6 Justagen 20**

**6.1.2 Verschiebung des Stempels in Z-Richtung**

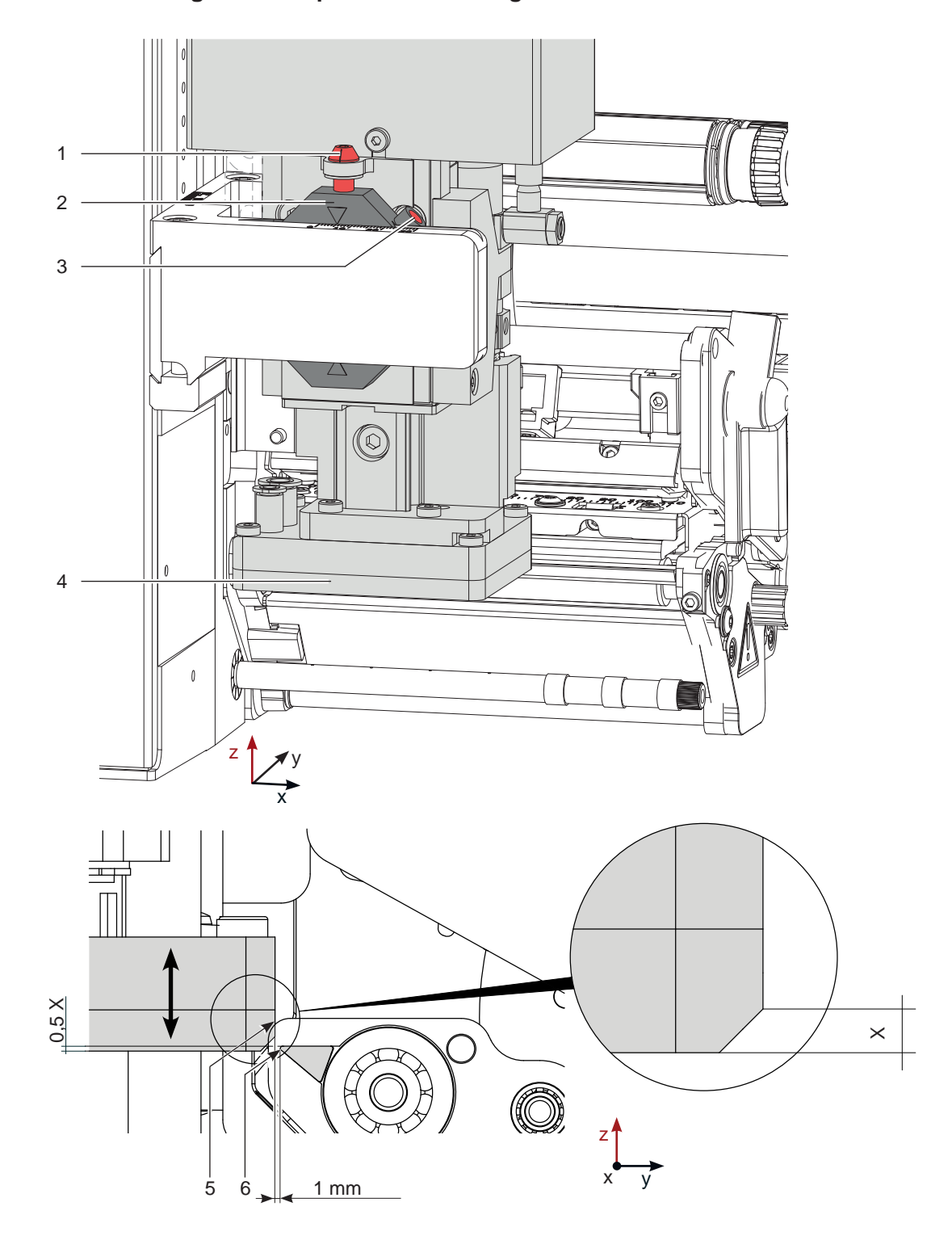

Bild 17 Verschiebung der Stempelbaugruppe in Z-Richtung

### **Verschiebung in Z-Richtung (Höhe)**

- 1. Schraube (3) lösen.
- 2. Durch Drehen der Stellschraube (1) zum Verbinder (2) Stempelbaugruppe nach oben bzw. nach unten bewegen. Drehen bis der Stempel (4) mit der vorderen Kante (5) 1 mm über die Spendekante (6) des Druckers befindet.
- 3. Schraube (3) wieder anziehen.

# <span id="page-20-0"></span>**6 Justagen 21**

# **6.1.3 Verschiebung des Stempels in X-Richtung**

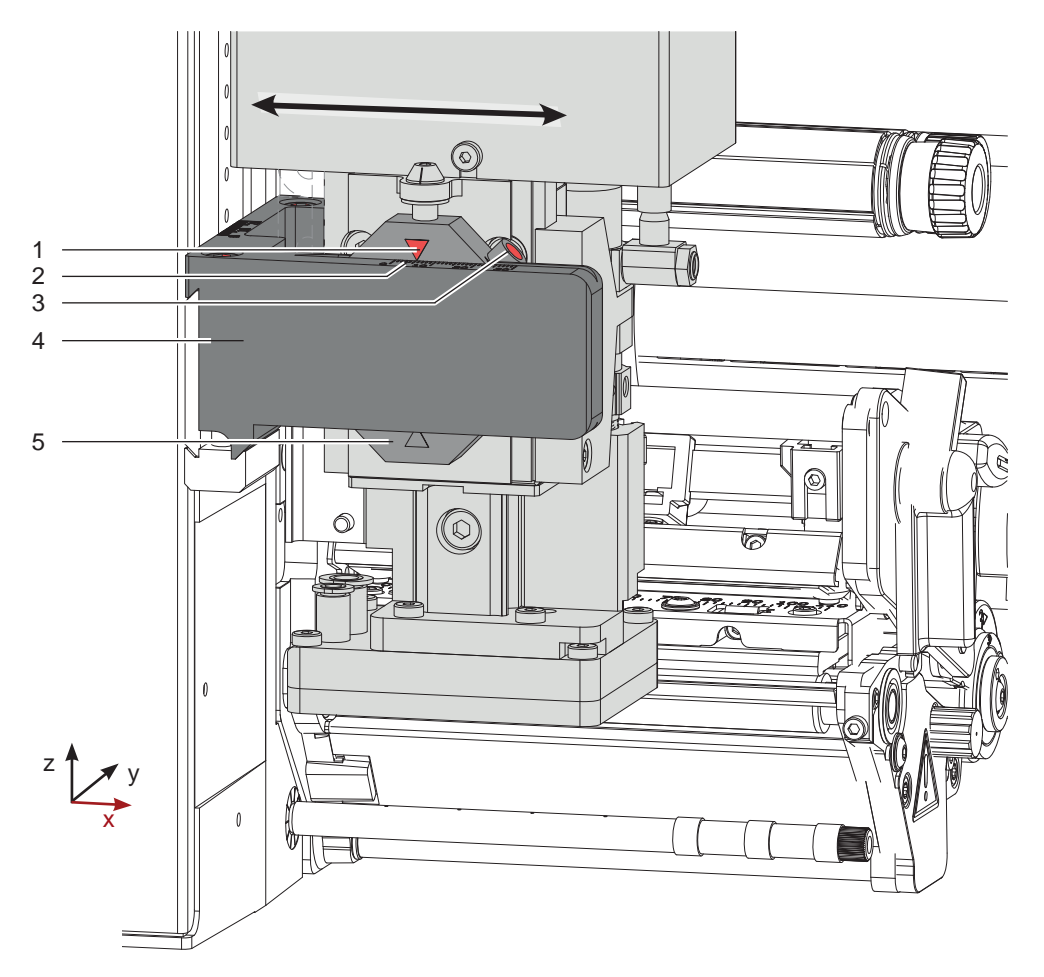

Bild 18 Verschiebung der Stempelbaugruppe in X-Richtung

### **Verschiebung in X-Richtung (Seitenverstellung)**

- 1. Schraube (3) am Verbinder (5) lösen.
- 2. Zylinderbaugruppe inklusive Stempel auf dem Querträger (4) so verschieben, dass sich die Stempel (6) mittig über dem zu spendenden Etikett (7) befindet. Zur Orientierung dient eine Skala (2) auf dem Querträger. (4) Orientierung: Skala (2) und Markierung (1)
- 3. Schraube (3) am Verbinder (5) anziehen.

# <span id="page-21-0"></span>**22 6 [Justagen](#page-17-1) 22**

## **6.2 Einstellung des Vakuums**

Durch den am Stempel angelegten Unterdruck wird das Etikett am Stempel fixiert. Dieses Vakuum muss so stark sein das Etikett zu halten und alle Saugöffnungen durch das Etikett zu bedecken. Es darf aber nicht so stark sein den Transport vom Drucker zum Applikator zu gefährden. Dies ist abhängig vom Etikettenmaterial. **Der werkseitig eingestellte Standardwert beträgt -0,6 bar.**

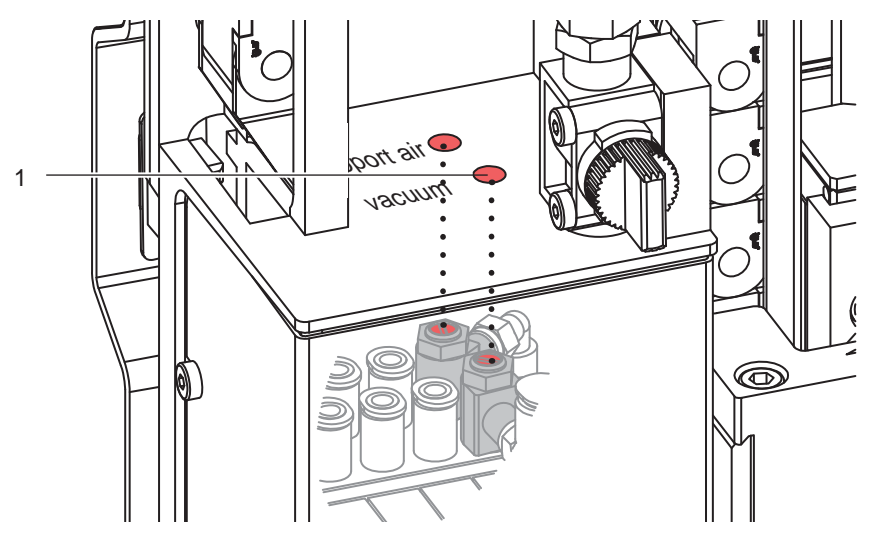

Bild 19 Drosselventil Vakuum

- X Vakuum am Drosselventil (1) so einstellen, dass das Etikett sicher, über die gesamte Fläche angesaugt wird.
- Zur Verstärkung des Vakuums Schraube am Drosselventil (1) entgegen dem Uhrzeigersinn drehen.

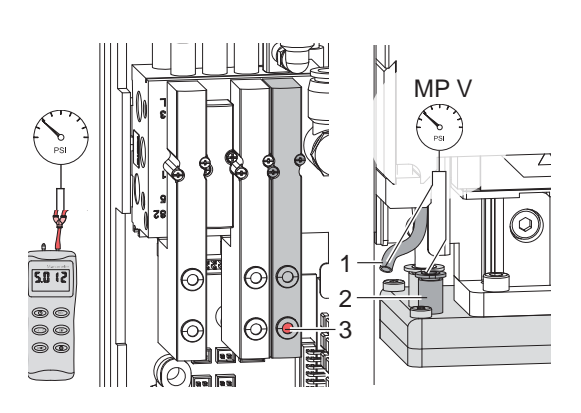

**Bild 20 Messpunkt (MP V) zum Messen des Vakuums**

Bild 21 Messpunkte für Druckmessungen

Mit einem Manometer, welches den Messbereich -7 bis 7 bar abdeckt, können alle angegebenen Drücke gemessen werden.

#### **MP V: Vakuum (Sollwert (-0,6 bar)**

- 1. Abdeckung demontieren.
- 2. Saugplatte am Stempel luftdicht abdecken.
- 3. Manometer an MP V zwischenschalten. Schlauch (1) aus der Energiekette
	- Steckverbinder (2) am Stempel
- 4. Magnetventil durch Drücken des Microschalters (3) bei geöffneter Druckluftzufuhr manuell auslösen und Druck messen.
- 5. Bei Bedarf Druck am Drosselventil "Vakuum" einstellen.
- 6. Abdeckung montieren.

# **! Achtung!**

**Nach den Druckmessungen Verbindungen wieder herstellen und auf festen Sitz überprüfen.**

### <span id="page-22-0"></span>**6 Justagen**

# **6.3 Justage des Blasrohrs (Stützluft)**

Zur optimalen Unterstützung der Etikettenübernahme

durch den Applikator ist die Stützluft so einzustellen, dass sie verwirbelungsfrei und gleichmäßig das Etikett gegen den Stempel drückt.

Bohrungen im Blasrohr entsprechend der Stempel- und Etikettenbreite durch Entfernen der Kunststoffringe freilegen.

**Der werkseitig eingestellte Standardwert beträgt 2 bar.**

ander Hinweis!<br>Bei Änderungen der Druckerbreite (2", 4" oder 6") ist das Blasrohr für die entsprechende Breite zu **verwenden. Bei Änderung der Etikettenbreite und der Anzahl der freigelegten Bohrungen im Blasrohr ist die Stützluft zu überprüfen und gegebenenfalls neu einzustellen.** 

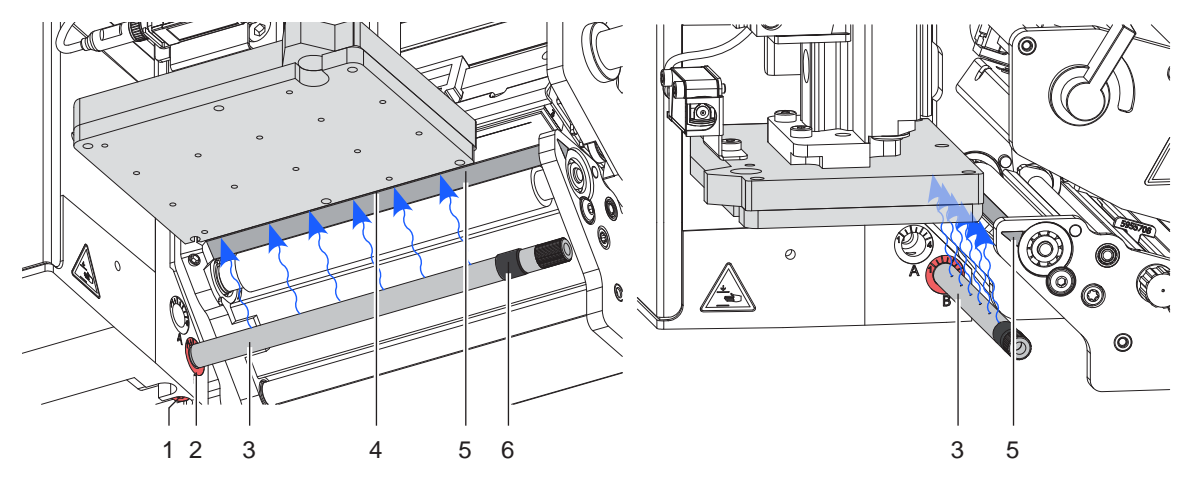

Bild 22 Ausrichten des Blasrohrs

Das Blasrohr (4) für die Stützluft kann um seine Längsachse gedreht werden um die Unterstützung für die Übernahme des Etiketts zu optimieren.

- 1. Schraube (1) lösen.
- 2. Das Blasrohr (3) in Blasrohraufnahme B (2) einsetzen. Blasrohr so drehen, dass der Luftstrom die Übernahme des Etiketts von der Spendekante (5) auf den Stempel unterstützt.
- Für kleine Etiketten Öffnungen im Blasrohr in Richtung Stempelkante (4) drehen.
- Für größere Etiketten Luftstrom stärker von der Spendekante (5) weg in Richtung Stempel lenken. Zur Orientierung dient eine Scala an der Blasrohraufnahme (2).
- 3. Schraube (1) anziehen.
- 4. Bohrungen im Blasrohr entsprechend der Stempel- und Etikettenbreite durch Entfernen der Ringe (6) freilegen.

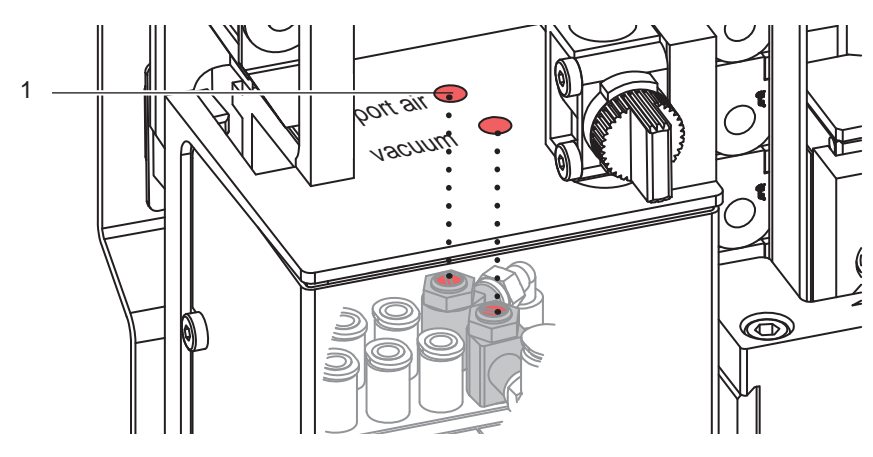

Bild 23 Drosselventil Stützluft

Über das Drosselventil (1) kann die Stärke der Stützluft zum Anblasen des Etiketts an den Stempel variiert werden.

▶ Zur Verstärkung der Stützluft Schraube am Drosselventil (1) entgegen dem Uhrzeigersinn drehen.

<span id="page-23-0"></span>**Messpunkt (MP S) zur Messung der Stützluft.**

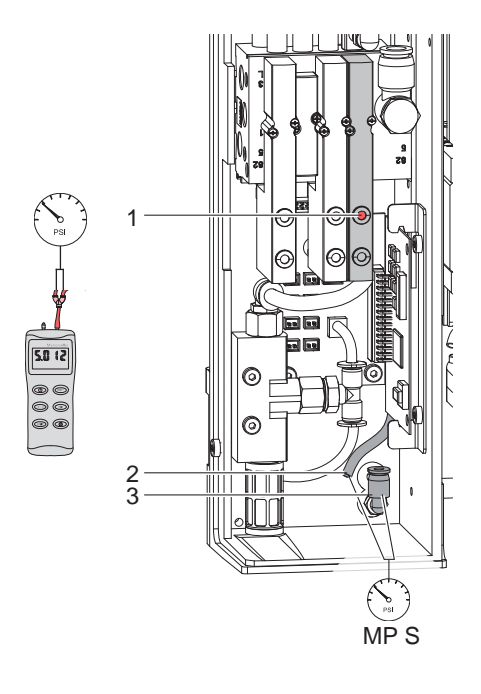

Bild 24 Messpunkte für Druckmessungen

Mit einem Manometer, welches den Messbereich -7 bis 7 bar abdeckt, können die angegebenen Drücke gemessen werden.

#### **MP S: Stützluft (Sollwert 2 bar)**

- 1. Abdeckung demontieren und Manometer an MP S zwischenschalten.
	- Schlauch (3) vom Ventilblock zum Blasrohranschluss

- Steckverschraubung (2) zum Blasrohr

- 2. Magnetventil durch Drücken des Microschalters (1) bei geöffneter Druckluftzufuhr manuell auslösen und Druck messen.
- 3. Bei Bedarf Druck am Drosselventil "Stützluft" einstellen.
- 4. Abdeckung montieren.

# **! Achtung!**

**Nach den Druckmessungen Verbindungen wieder herstellen und auf festen Sitz überprüfen.**

# **6.4 Einstellung Sensor am Zylinder Z**

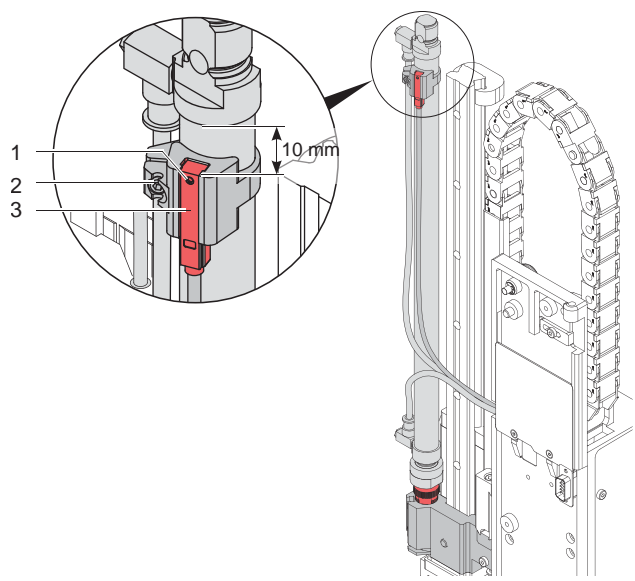

Bild 25 Sensoren am Zylinder Z

### **Sensor obere Endlage 1**

- 1. Schraube (1) am Sensor "obere Endlage" (3) lockern und Sensor so verschieben, dass die Oberkante des Sensors bündig mit der Sensorhalterung abschließt.
- 2. Schläuche aus den Druckluftanschlüssen des Zylinders Z ziehen und Drucker einschalten, bei hergestellter Verbindung zum Applikator.
- 3. Stempel manuell in Richtung Zylinder bis zum Anschlag drücken.
- 4. Schraube (2) an der Sensorhalterung lockern.
- 5. Sensor so verschieben, dass bei maximal eingefahrenen Zylinder der Sensor sicher auslöst und die LED am Sensor leuchtet. Dies wird mit einem Abstand von 10 mm zwischen Oberkante Sensor und der Unterkante des Anschlussringes am Zylinder (Bild) erreicht.
- 6. Schraube (2) anziehen.

# <span id="page-24-0"></span>**6 [Justagen](#page-17-1) 25**

# **6.5 Einstellung des Produktsensors**

Der Produktsensor dient zur Erkennung der Etikettierposition des Stempels in Bezug zum Produkt.

Die Einstellung des Produktsensors erfolgt in der Betriebsart Blasen.

Der Erkennungsbereich des Sensors beträgt 5 - 200 mm von der Unterkante des Sensors.

**i Hinweis! Der Abstand Stempel-Produkt, bei der der Sensor schaltet darf maximal 10 mm betragen. Bei diesem Abstand werden die Etiketten ordnungsgemäß auf das Produkt appliziert.** 

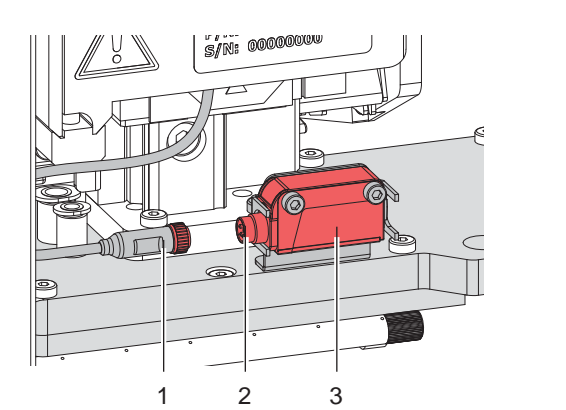

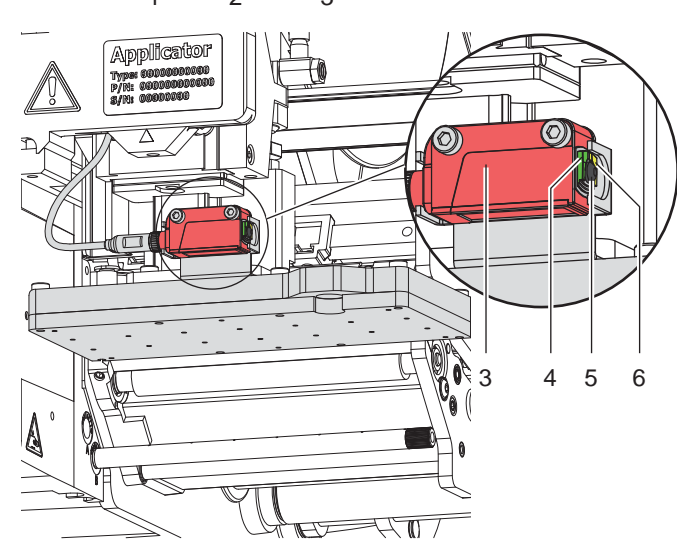

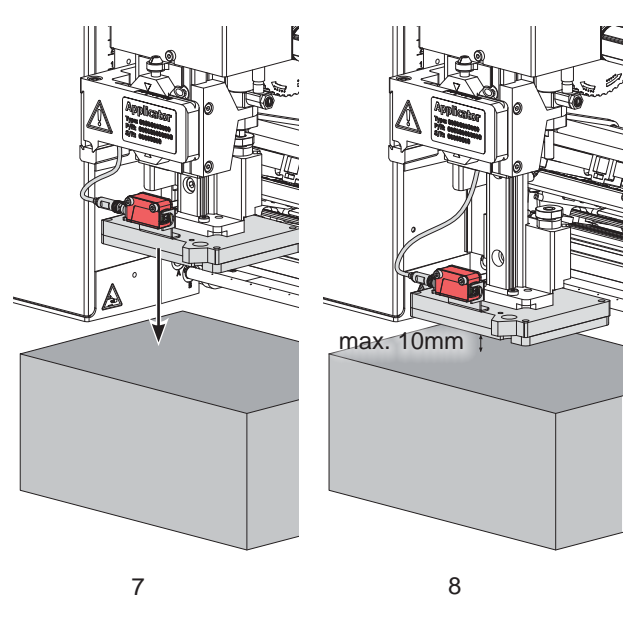

### **Einstellung des Produktsensors**

Am Produktsensor befinden sich zwei LED 's zur Anzeige des Betriebszustandes.

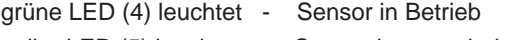

gelbe LED (5) leuchtet - Sensor hat geschaltet

Ein kleiner roter Lichtfleck zeigt die Erfassungsposition des Sensors am Produkt an.

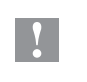

# **! Achtung! Vor Beginn der Einstellaerbeiten Druckluftzufuhr sperren!**

- 1. Rundstecker (1) auf die Steckbuchse (2) am Sensor (3) stecken und mit der Überwurfmutter sichern.
- 2. Produkt unter dem Stempel positionieren (7).
- 3. Schlauch vom Drosselventil-Ausfahrbewegung vom Hubzylinder abziehen und den Stempel von Position (7) zum Produkt in Position (8) ziehen. maximal 10 mm vom Produkt entfernt
- 4. Wenn die gelbe LED (6) in dieser Position leuchtet, die Stellschraube (5) entgegen dem Uhrzeigersinn drehen bis die gelbe LED (6) erlischt.
- 5. Die Stellschraube (5) langsam im Uhrzeigersinn drehen bis die gelbe LED (6) wieder leuchtet.
- 6. Nach erfolgreicher Einstellung den Schlauch wieder an das Drosselventil des Hubzylinders stecken und die Druckluftzufuhr zuschalten.
- 7. Fehlermeldung am Drucker mit der **pause**-Taste quittieren. Stempel bewegt sich in die Grundposition - Etikettenübernahme.

# <span id="page-25-0"></span>**26 6 [Justagen](#page-17-1) 26**

**6.6 Einstellung der Hubgeschwindigkeit am Zylinder Z**

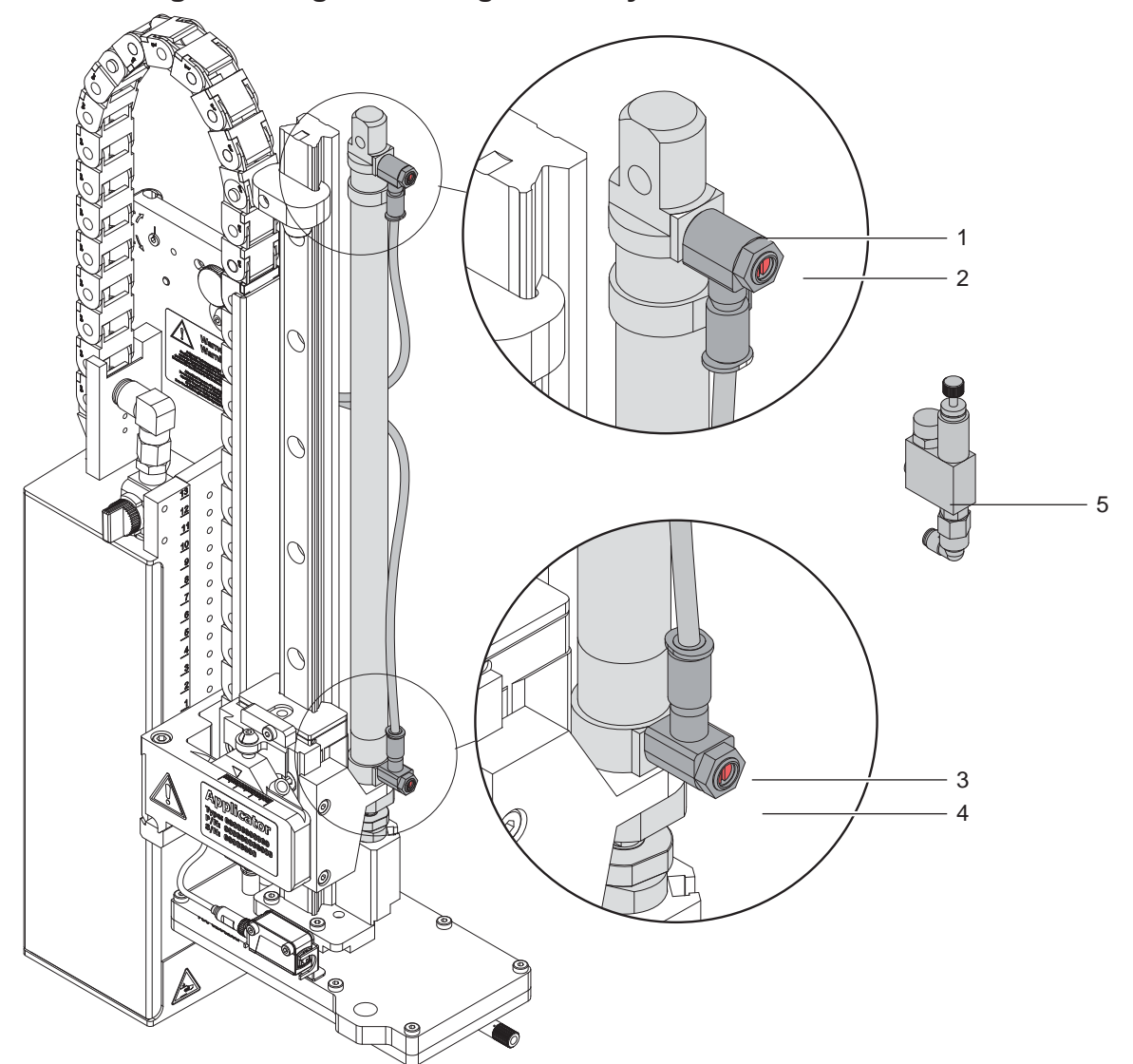

Bild 27 Drosselventile am Zylinder Z

Die Justage der Hubgeschwindigkeit erfolgt über die Einstellung zweier Abluft-Drosselventile (1, 3).

- $\blacktriangleright$  Hubgeschwindigkeit nach Bedarf einstellen.
- Zum Beschleunigen der Abwärtsbewegung Schraube (4) am unteren Drosselventil (3) entgegen dem Uhrzeigersinn drehen.
- ▶ Zum Beschleunigen der Aufwärtsbewegung Schraube (2) am oberen Drosselventil (1) entgegen dem Uhrzeigersinn drehen.

**i Hinweis! Die Aufschlagkraft des Stempels wird im Wesentlichen von der Ausfahrgeschwindigkeit des Zylinders Z beeinflusst.**

X **Zur Reduzierung der Ausfahrgeschwindigkeit und somit der Aufschlagkraft Schraube (4) am unteren Drosselventil im Uhrzeigersinn drehen.** 

**! Achtung! Eine Hubbewegung darf nicht länger als 2 Sekunden dauern.** 

**Eine zu starke Reduzierung der Hubgeschwindigkeit führt zum Fehlerzustand "***Untere Endlage***".**

and Hinweis!<br>Um aus Sicherheitsgründen den Arbeitsdruck des Zylinders in Z-Richtung zu reduzieren, ist ein Druckregel**ventil (5) zur Druckminderung optional verfügbar.** 

**7.8 Einstellung der Optionen für die Bewegung in Z-Richtung**

# <span id="page-26-0"></span>**6 [Justagen](#page-17-1)**

# **6.7 Einstellung der Endlagendämpfung**

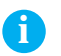

**i Hinweis! Die Endlagendämpfungen am Hubzylinder sind werkseitig auf die auftragsbezogenen Parameter des Kunden eingestellt und brauchen im Normalbetrieb nicht verändert werden.**

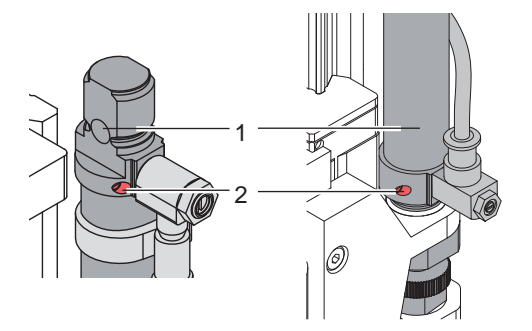

Bild 28 Endlagendämpfung

Die Endlagendämpfung des Zylinders Z dient der mechanischen Entlastung bei hohen Hubgeschwindigkeiten, großen Massen und hoher Aufprallenergie.

Die Endlagendämpfung ist so einzustellen, dass der Kolben beide Endlagen sicher erreicht, aber nicht hart anschlägt.

Durch ein Erhöhen der Endlagendämpfung wird die Hubgeschwindigkeit im Endbereich verringert und somit die Gesamthubdauer erhöht.

- $\triangleright$  Stellschraube (2) am Zylinder (1) in Uhrzeigersinn drehen um die Endlagendämpfung zu erhöhen.
- Stellschraube (2) am Zylinder (1) entgegen dem Uhrzeigersinn drehen um die Endlagendämpfung zu verringern.

# **6.8 Einstellung der Optionen für die Bewegung in Z-Richtung**

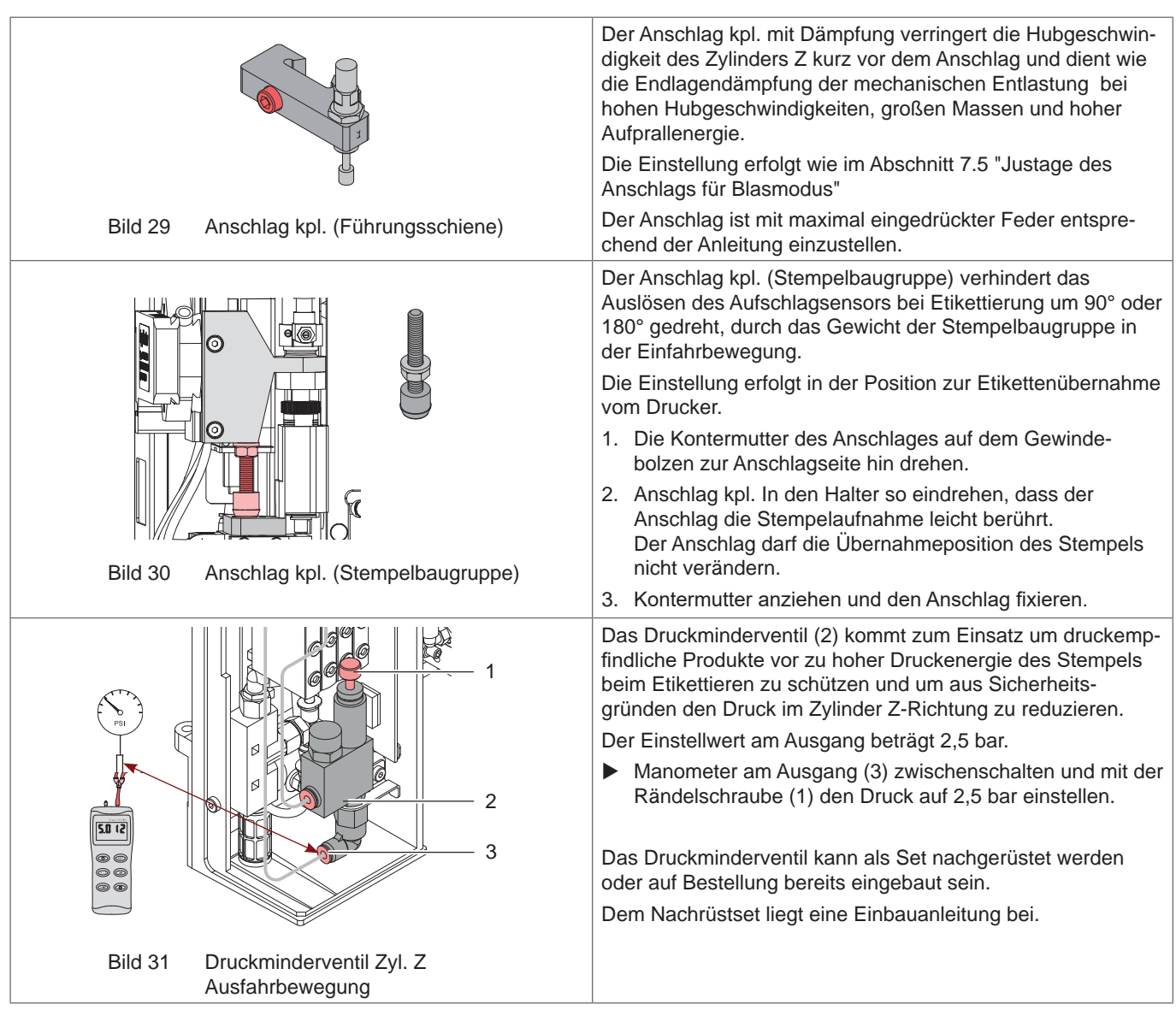

# <span id="page-27-0"></span>**28 7 Konfiguration am Drucker 28**

<span id="page-27-1"></span>Der Betrieb des Applikators kann unter Beibehaltung des prinzipiellen Ablaufs durch Parametereinstellungen modifiziert werden.

Die wichtigste Einstellung ist die Auswahl der Betriebsart, bei der zwischen "Stempeln" und "Blasen" zu wählen ist. Beim Applikator 4614 /16 ist die Betriebsart "Blasen" eingestellt und darf nicht verändert werden.

Außerdem besitzt der Applikator verschiedene Modi bezüglich der Reihenfolge des Druckens und des Aufbringens des Etiketts während eines Etikettierzyklus'.

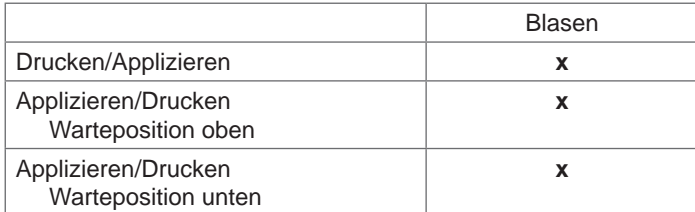

### Tabelle 4 Betriebsart

Die Betriebsarten können durch die Einstellung mehrerer Verzögerungszeiten weiter modifiziert werden.

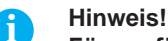

**Für ausführliche Informationen zur Druckerkonfiguration und zur Funktion der Bedienfeldtasten Konfigurationsanleitung des Druckers bzw. Bedienungsanleitung des Druckers**

### **Methode zur Änderung der Konfiguration**

- 1. Taste **menu** drücken.
- 2. Menü

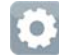

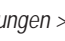

*Einstellungen > Etikettieren >*

wählen.

- 3. Gewünschte Parameter auswählen und einstellen.
- 4. Zum Zustand "Bereit" zurückkehren.

# <span id="page-28-0"></span>**[7 Konfiguration](#page-27-1) am Drucker 29**

# **7.1 Konfigurationsparameter des Applikators**

# $\blacktriangleright$  Menü starten.

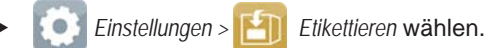

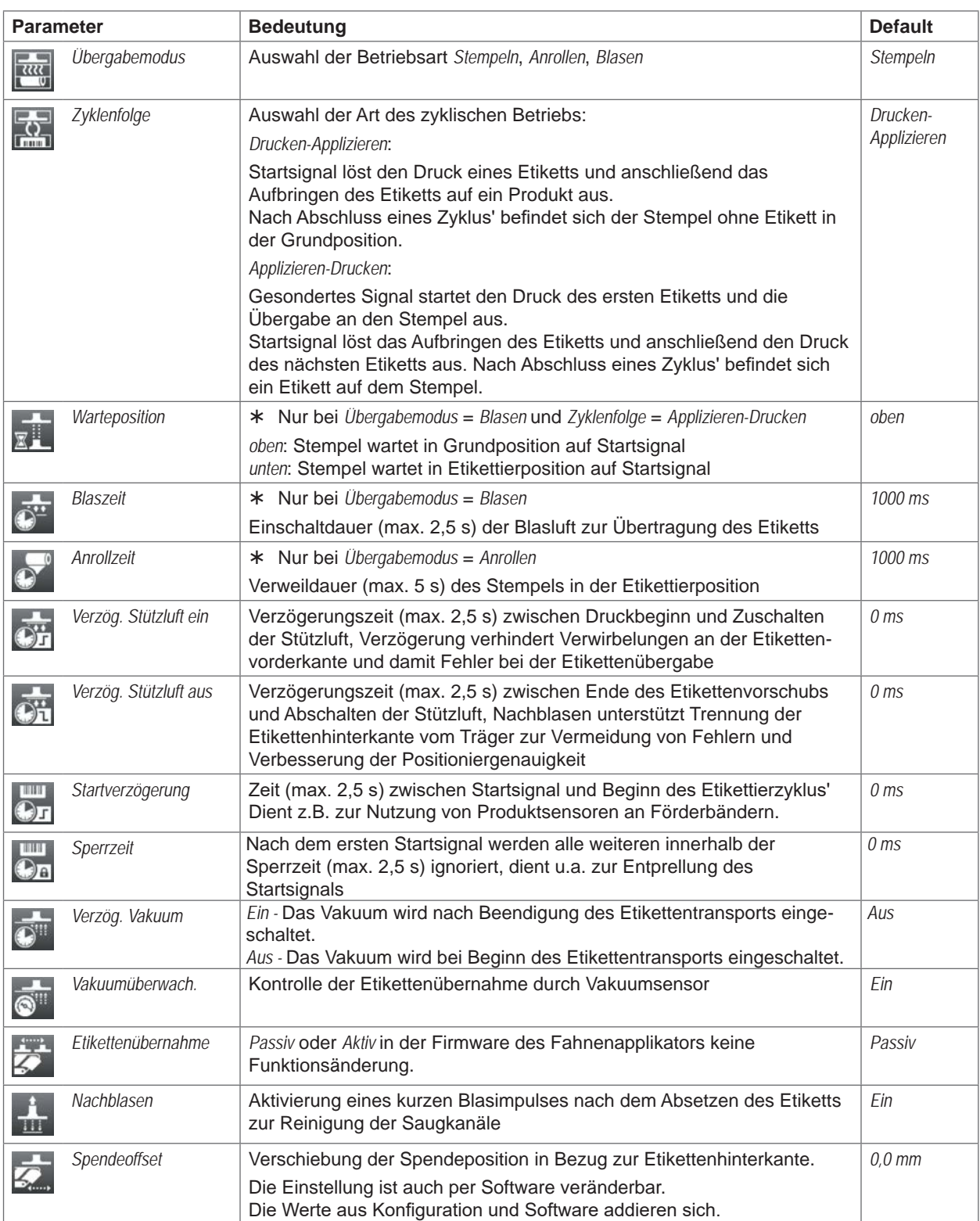

# <span id="page-29-0"></span>**30 [7 Konfiguration](#page-27-1) am Drucker 30**

# **7.2 Einstellung des Spendeoffsets**

Für die Optimierung der Etikettenübernahme vom Drucker existieren zwei getrennte Möglichkeiten zur Einstellung eines Spendeoffsets.

- **! Achtung!** X **Zuerst Spendeoffset in der Konfiguration optimieren.**
	- X **Anschließend Spendeoffset in der Software anpassen.**

**Diese Vorgehensweise ist besonders wichtig für einen problemlosen Start nach dem Einlegen von Material und bei der Fehlerbehandlung.**

### **Spendeoffset in der Druckerkonfiguration**

- X Basiseinstellung des Spendeoffsets im Drucker prüfen. Dazu Etikettierzyklen durch wechselweises Drücken der
	- Taste und der Taste auslösen  $\triangleright$  Testbetrieb ohne Druckauftrag".
- X Im Untermenü *Etikettieren* > *Spendeoffset* den Spendeoffset in der Druckerkonfiguration so einstellen, dass die leeren Etiketten vollständig vom Trägerstreifen abgelöst werden "Konfigurationsparameter des Applikators".

### **Spendeoffset in der Software**

- ▶ Einstellung des Spendeoffsets in der Software prüfen. Dazu Etikettierzyklen durch wiederholtes Betätigen der Taste **auch auslösen**  $\triangleright$  Testbetrieb bei anliegendem Druckauftrag".
- Spendeoffset in der Software so einstellen, dass die bedruckten Etiketten vollständig vom Trägerstreifen abgelöst werden  $\triangleright$  Programmieranleitung bzw. Softwaredokumentation.

# **7.3 Aktivierung des Spendemodus**

# **i Hinweis!**<br>**Für de**

- X **Für den Etikettierbetrieb in der Software den Spendemodus aktivieren.**
- ▶ In der Direktprogrammierung erfolgt dies mit dem P-Kommando ▷ Programmieranleitung.

# <span id="page-30-0"></span>**8 Testbetrieb**

# **7.4 Testbetrieb ohne Druckauftrag**

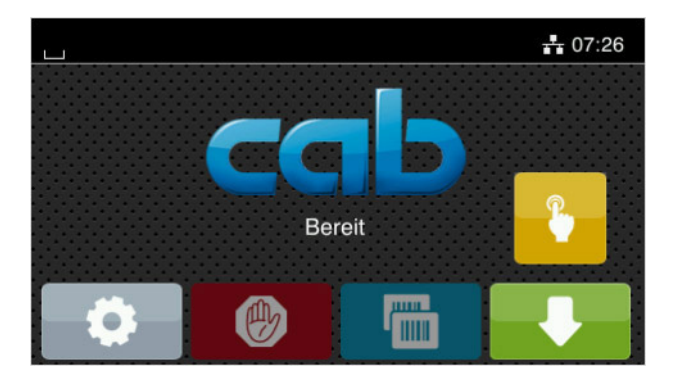

Bild 32 Display

Unter wechselweiser Nutzung der Schaltfläche Etikettenvorschub und der Schaltfläche im Display ist es möglich, den Etikettierbetrieb ohne Druckauftrag zu simulieren :

Schaltfläche drücken. Der Vorschub eines leeren Etiketts wird ausgelöst. Gleichzeitig wird das Vakuum am Stempel und die Stützluft zugeschaltet. Wenn das Etikett vollständig vom Stempel übernommen wurde, wird die Stützluft abgeschaltet.

#### Schaltfläche drücken.

Der Hubzylinder wird so angesteuert, dass sich der Stempel in die Etikettierposition bewegt. Das Erreichen der Etikettierposition wird durch den Aufschlagsensor signalisiert. In der Folge wird das Vakuum abgeschaltet und das Etikett auf das Gut übertragen. Nach der Übertragung des Etiketts wird der Hubzylinder umgesteuert, so dass sich der Stempel wieder in die Grundstellung zurückbewegt.

# **i Hinweis!**

X **Methode bei der Inbetriebnahme zur Ermittlung des geeigneten Spendeoffsets in der Druckerkonfiguration nutzen.**

# **7.5 Testbetrieb bei anliegendem Druckauftrag**

Mit dieser Methode kann der Etikettierbetrieb mit den echten Druckdaten unter Nutzung der Schaltfläche Display getestet werden.

 $\blacktriangleright$  Druckauftrag senden.

Der Testbetrieb läuft in wechselnden Halbzyklen ab :

- Schaltfläche im Display drücken.
- **Halbzyklus 1**

Der Druck eines Etiketts wird ausgelöst. Gleichzeitig wird das Vakuum am Stempel und die Stützluft zugeschaltet. Wenn das Etikett vollständig vom Stempel übernommen wurde, wird die Stützluft abgeschaltet.

Schaltfläche **im Display erneut drücken.** 

### **Halbzyklus 2**

Der Hubzylinder wird so angesteuert, dass sich der Stempel in die Etikettierposition bewegt. Das Erreichen der Etikettierposition wird durch den Aufschlagsensor signalisiert. In der Folge wird das Vakuum abgeschaltet und das Etikett auf das Gut übertragen. Nach der Übertragung des Etiketts wird der Hubzylinder umgesteuert, so dass sich der Stempel wieder in die Grundstellung zurückbewegt.

Wird nach Beendigung des Halbzyklus 1 das auf dem Stempel befindliche Etikett von Hand abgenommen, wird beim nächsten Betätigen der Schaltfläche der Druckjob mit dem Druck des nächsten Etiketts im Halbzyklus 1 fortgesetzt.

#### **i Hinweis!**

X **Methode bei der Inbetriebnahme zur Ermittlung des geeigneten Spendeoffsets in der Software nutzen.**

# <span id="page-31-0"></span>**32 9 Pläne 32**

# **9.1 Blockschaltbild**

<span id="page-31-1"></span>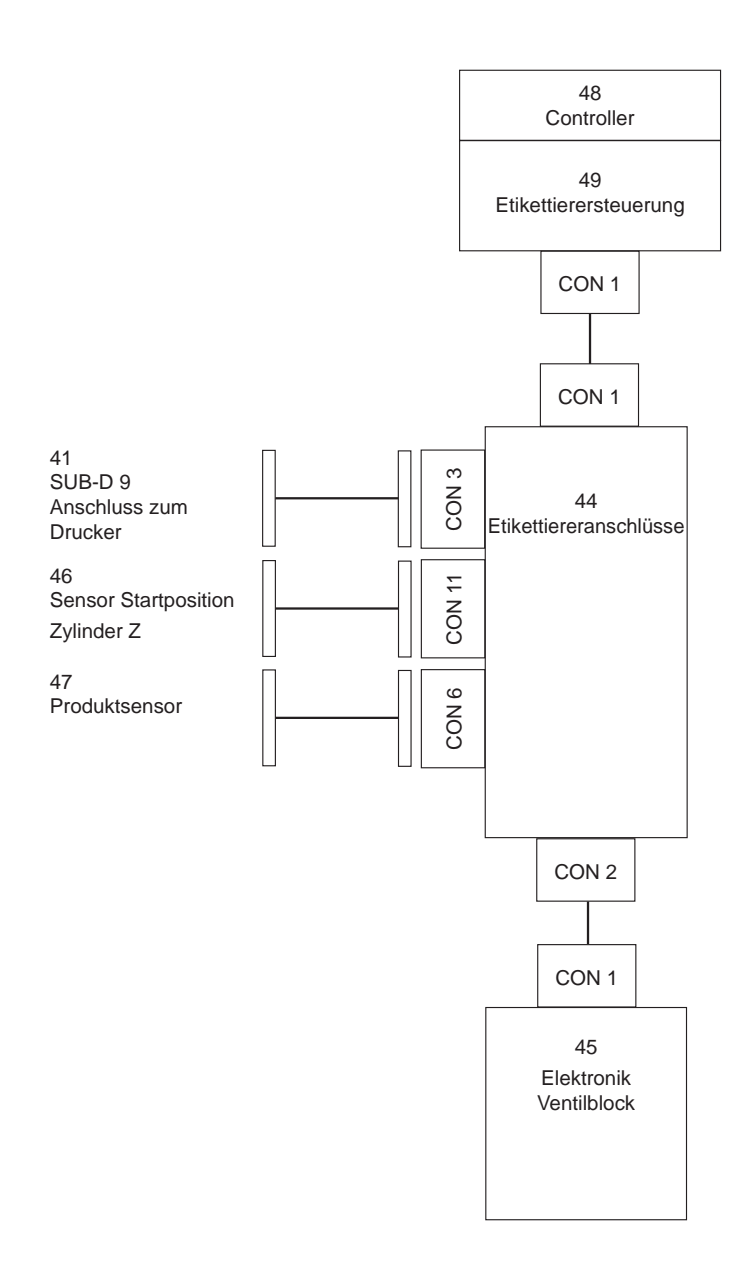

# <span id="page-32-0"></span>**9 [Pläne](#page-31-1) 33**

# **9.2 Pneumatikplan Typ 4614 L/R**

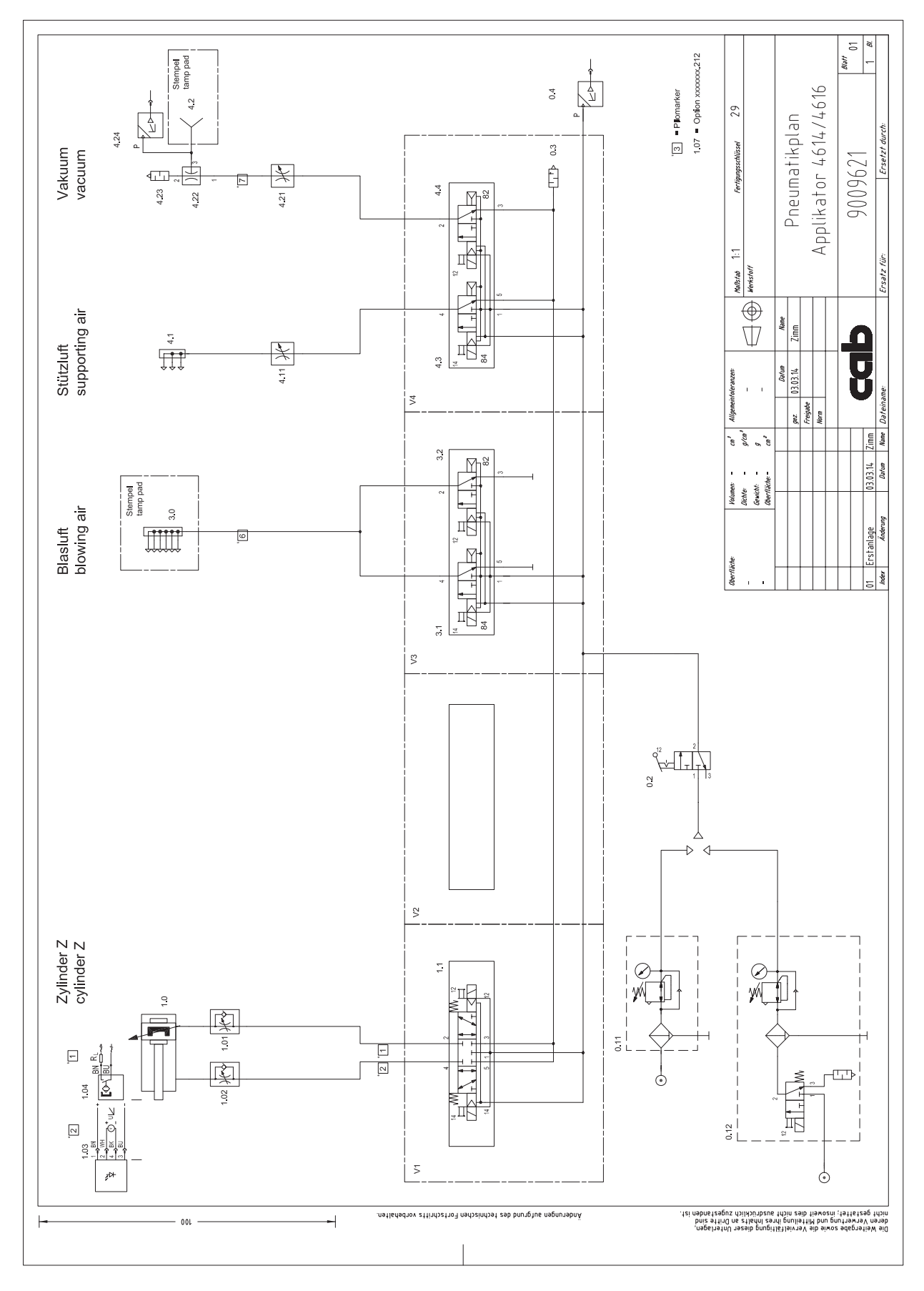

Bild 34 Pneumatikplan Typ 4614 L/R

# <span id="page-33-0"></span>**34 9 [Pläne](#page-31-1) 34**

# **9.3 Etikettierposition Typ 4614 L**

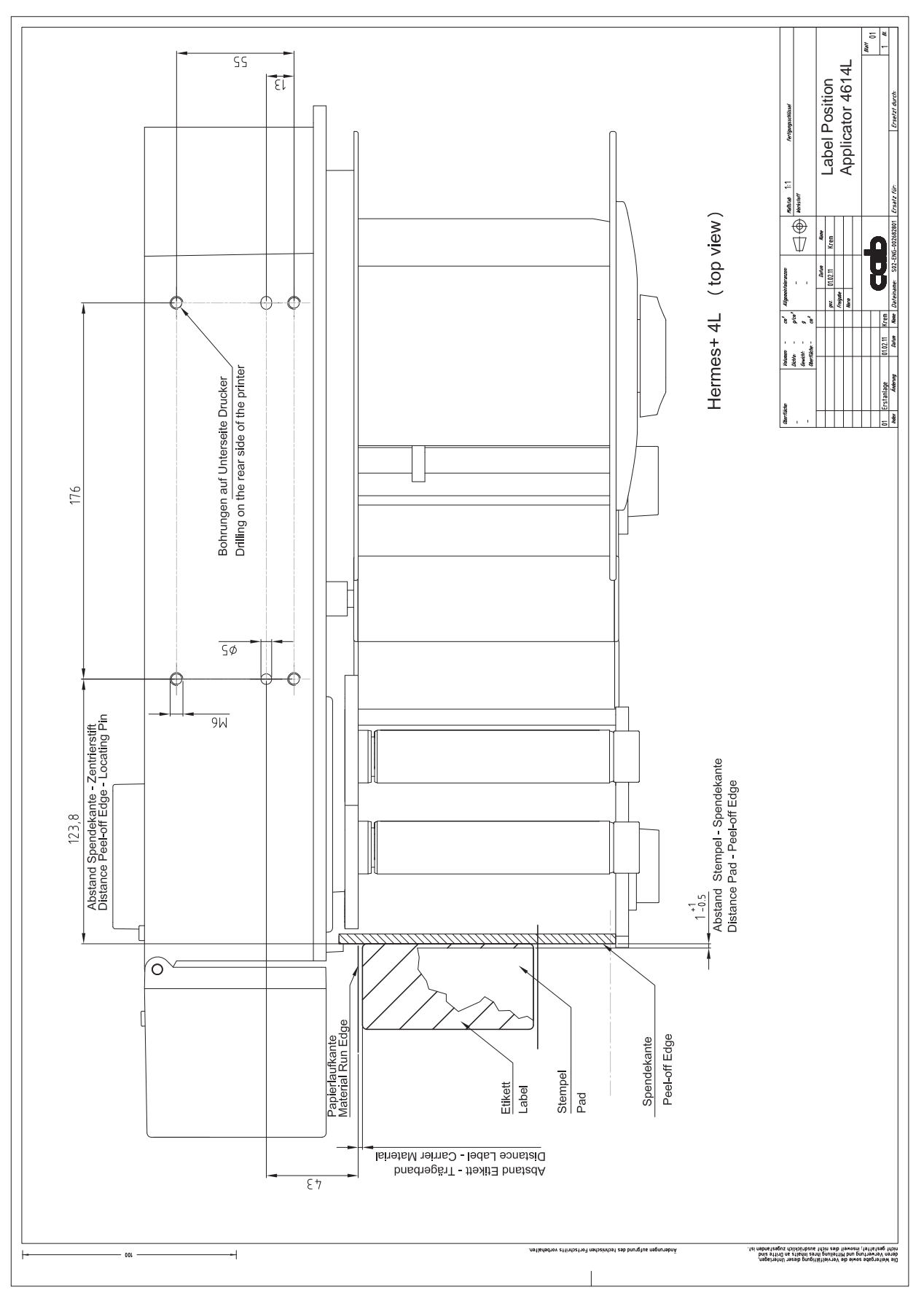

Bild 35 Etikettierposition Typ 4614 L

# <span id="page-34-0"></span>**9 [Pläne](#page-31-1) 35**

# **9.4 Etikettierposition Typ 4614 R**

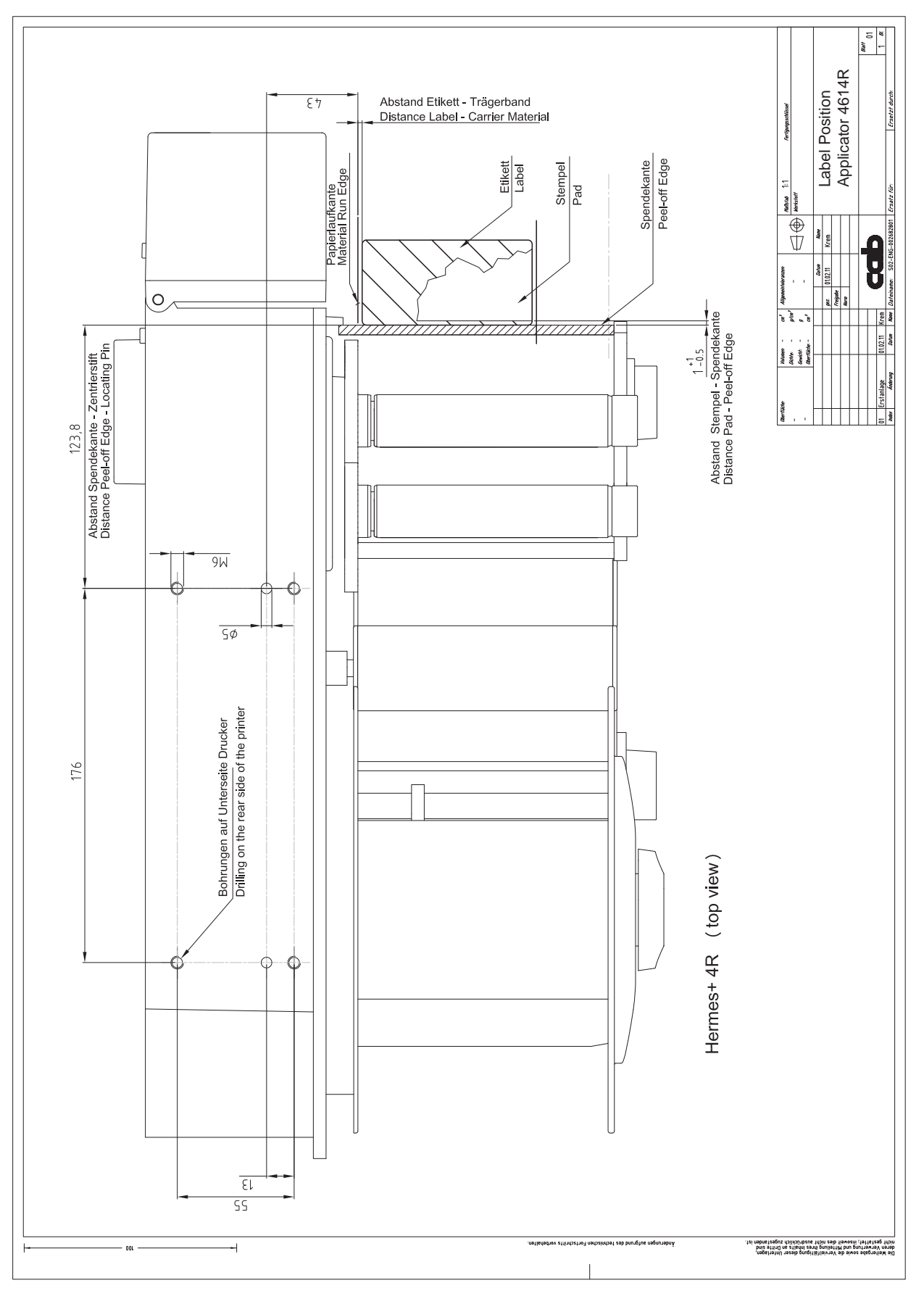

Bild 36 Etikettierposition Typ 4614 R

# <span id="page-35-0"></span>**A**

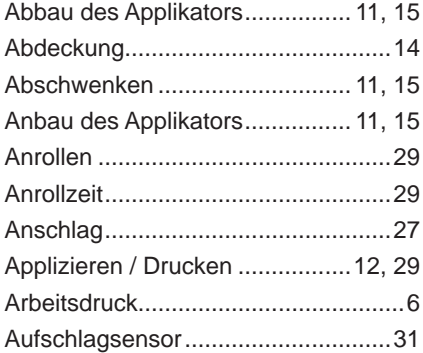

# **B**

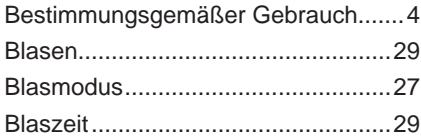

# **D**

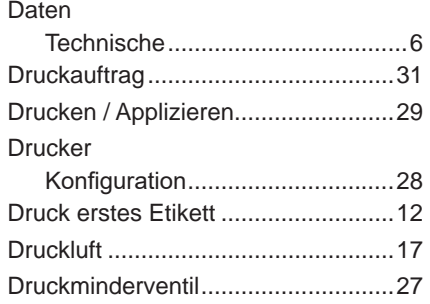

# **E**

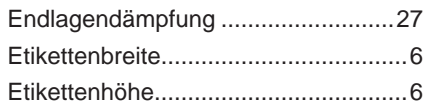

# **H**

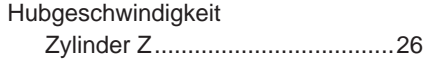

# **K**

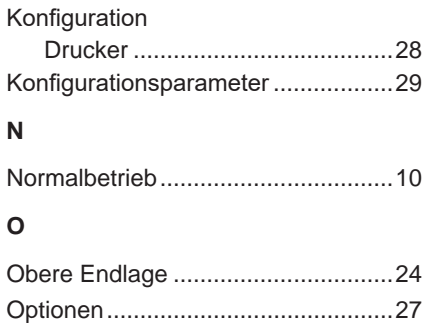

# **S**

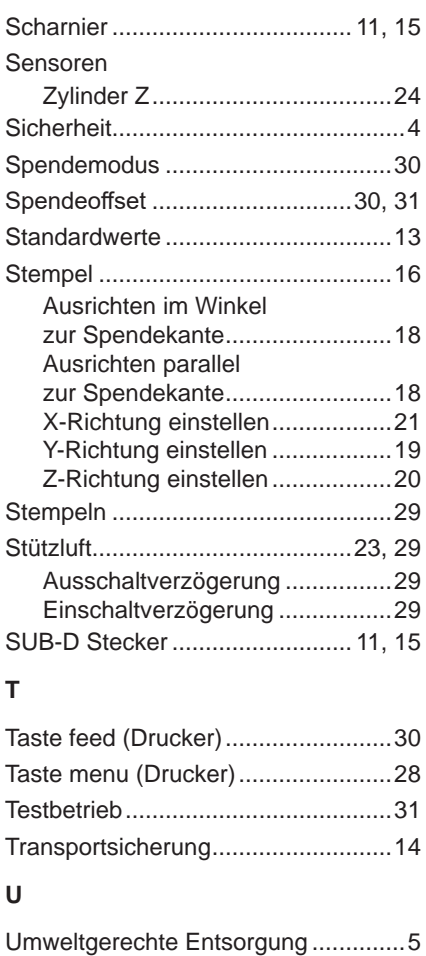

# **V**

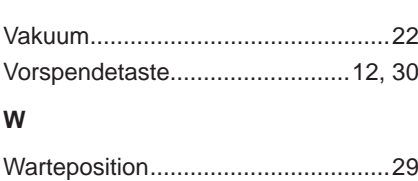

# Wichtige Informationen....................... [4](#page-3-0) **Z**

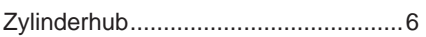